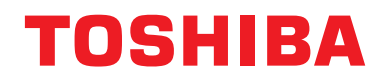

### **Ägarmanual Centralstyrningsenhet**

## **Central remote controller TU2C-LINK/TCC-LINK kompatibel**

**Modellbeteckning**

# **TCB-SC640U-E**

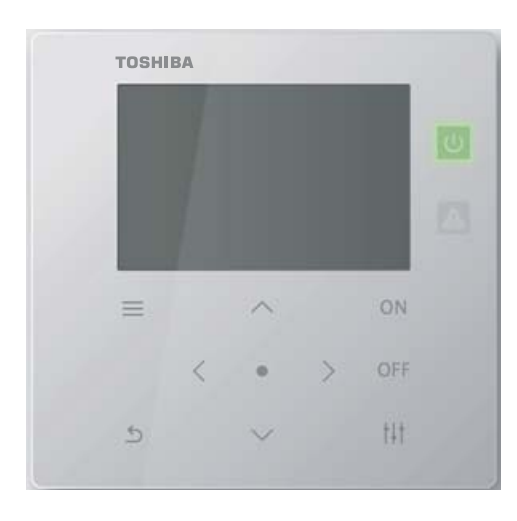

### **Multilingual installation manuals and owner's manual**

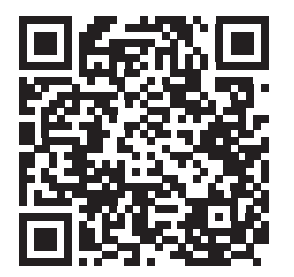

[ългарски] Изтегляне на Ръководство за монтаж и Ръководство на потребителя / [Česky] Stažení Instalační příručky a Uživatelské příručky / [Dansk] Download af installationsvejledning og brugervejledning / [Deutsch] Installationshandbuch und Bedienungsanleitung herunterladen / [Ελληνικά] Λήψη εγχειριδίου εγκατάστασης και εγχειριδίου κατόχου / [English] Installation manual and Owner's manual Download / [Español] Descarga del Manual de instalación y del Manual del propietario / [Eesti] Paigaldusjuhendi ja kasutusjuhendi allalaadimine / [Suomi] Asennusohjeiden ja käyttöohjeiden lataaminen / [Français] Téléchargement du manuel d'installation et du manuel du propriétaire / [Hrvatski] Preuzimanje Instalacijskog priručnika i Vlasničkog priručnika. / [Magyar] Telepítési kézikönyv és Felhasználói kézikönyv letöltése / [Italiano] Download del Manuale di installazione e del Manuale dell'utilizzatore / [한국어] 설치 설명서 및 사용자 설명서 다운로드 / [Latviešu] Uzstādīšanas rokasgrāmatas un lietotāja rokasgrāmatas lejupielāde / [Norsk] Nedlasting av installasjonsveiledning og bruksanvisning / [Nederlands] Installatiehandleiding en Handleiding downloaden / [Polski] Pobieranie Instrukcji instalacyjnej oraz Instrukcji użytkownika / [Português] Download do Manual de instalação e Manual do Proprietário / [Română] Descărcarea Manualului de instalare și a Manualului proprietarului / [Русский] Скачать Руководство по установке и Руководство пользователя / [Slovensky] Stiahnutie Montážnej príručky a Užívateľskej príručky / [Slovenščina] Prenos navodil za montažo in navodil za uporabo / [Svenska] Nedladdning av installationshandbok och bruksanvisning / [Türkçe] Kurulum kılavuzu ve Kullanıcı kılavuzu İndirme / [中文] 安装手册和用户手册下载 / [عربى] دلیل التثبیت ودلیل المالك تنز یل

### https://www.toshiba-carrier.co.jp/global/manual/tcb-sc640u.htm

- Tack för att du har köpt denna central control styrenhet.
- För att använda produkten på ett säkert och korrekt sätt, läs denna bruksanvisning noggrant innan användning, och se till att du helt och hållet förstår innehållet. Se speciellt till att läsa "[Säkerhetsföreskrifter](#page-4-0)".
- Efter att ha läst denna bruksanvisning, förvara den på en plats där enhetens operatör alltid kan hitta den.

# **Innehåll**

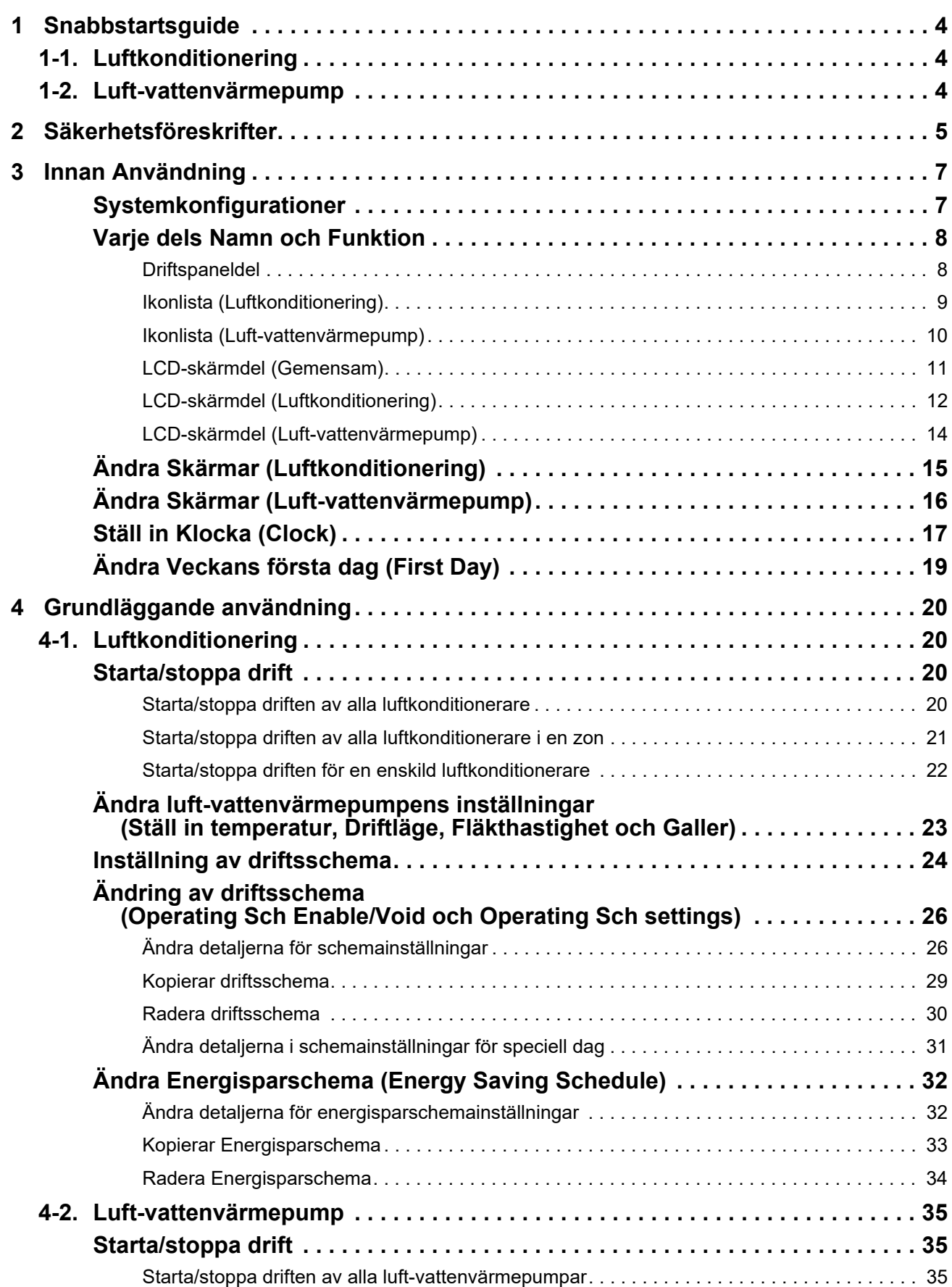

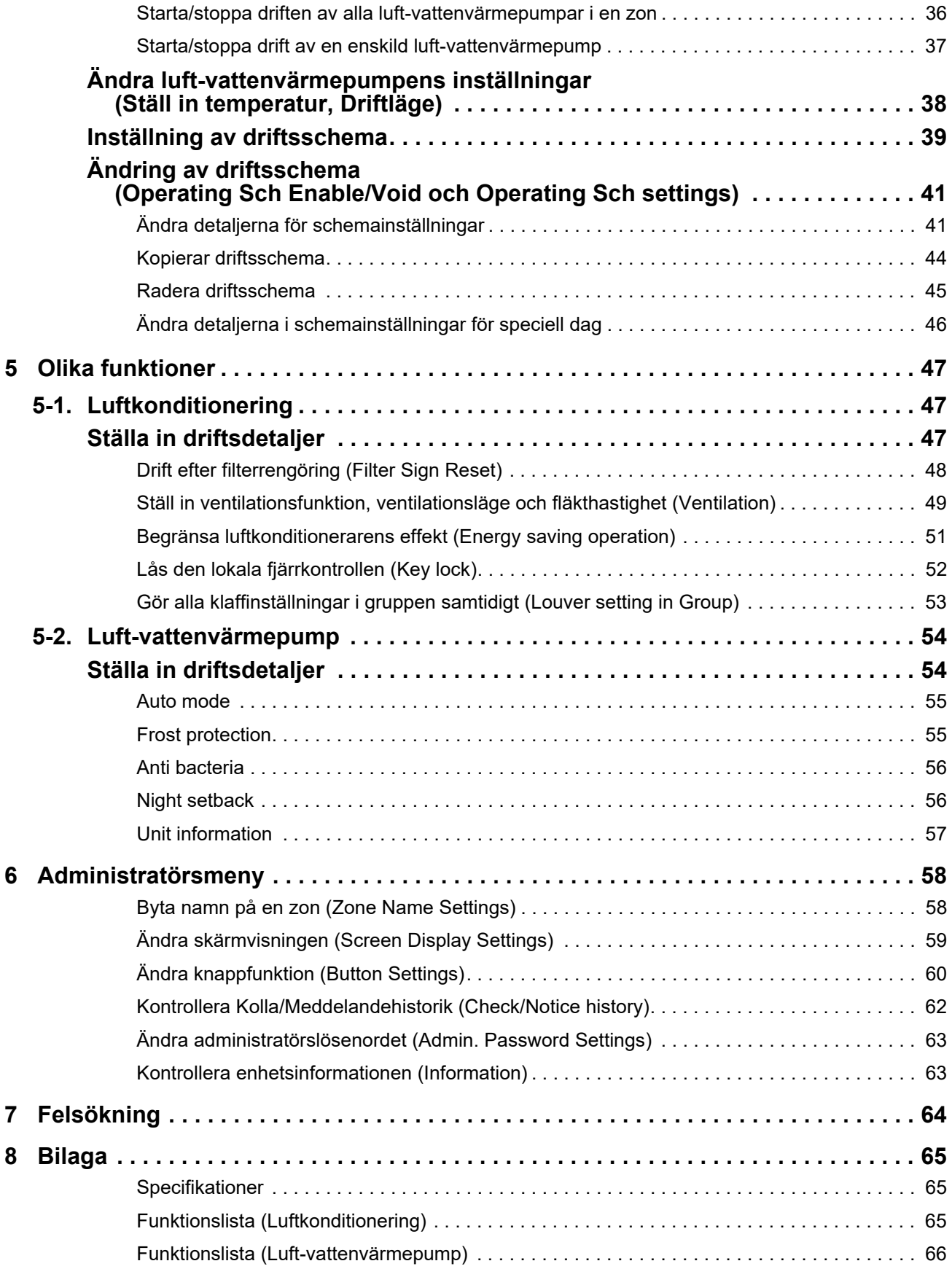

Denna produkt använder Ricoh bitmap-typsnitt som är utformade och säljs av Ricoh Company, Ltd.

# <span id="page-3-0"></span>*1* **Snabbstartsguide**

## <span id="page-3-1"></span>**1-1. Luftkonditionering**

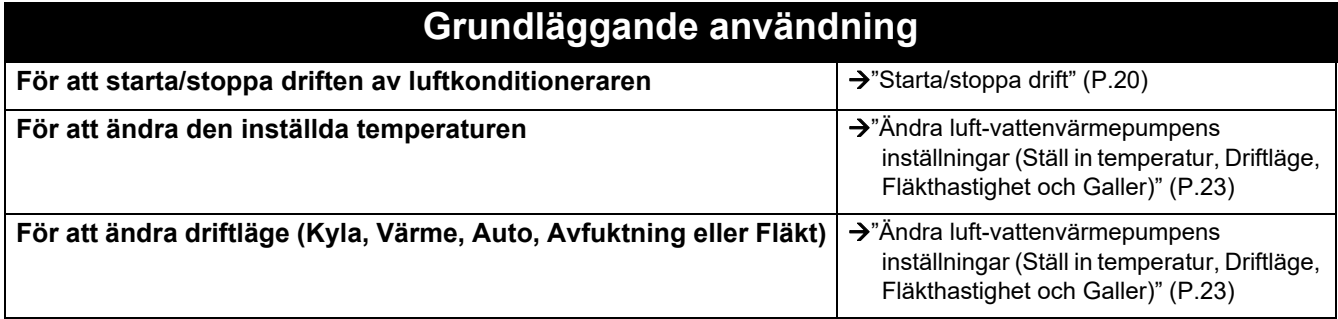

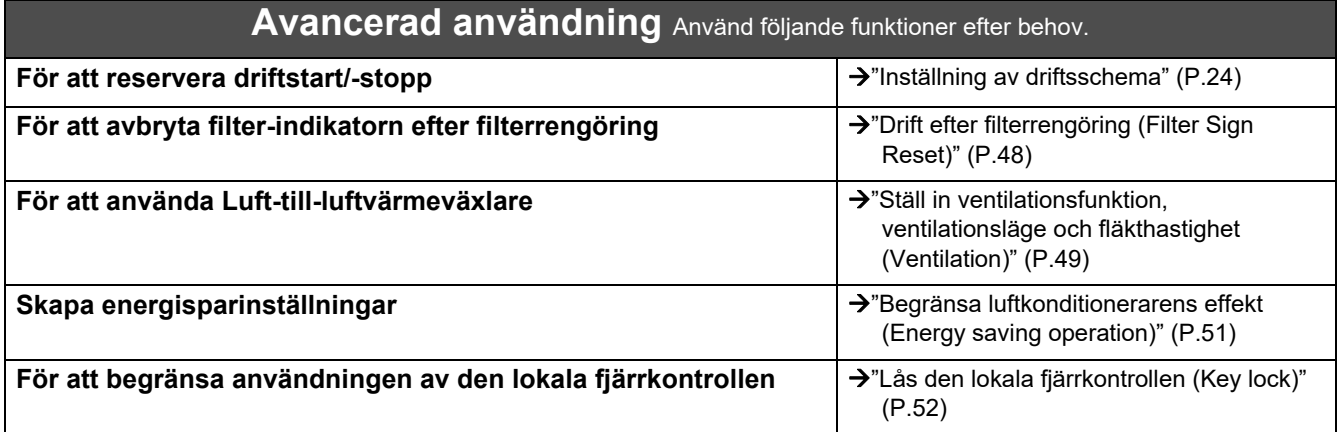

## <span id="page-3-2"></span>**1-2. Luft-vattenvärmepump**

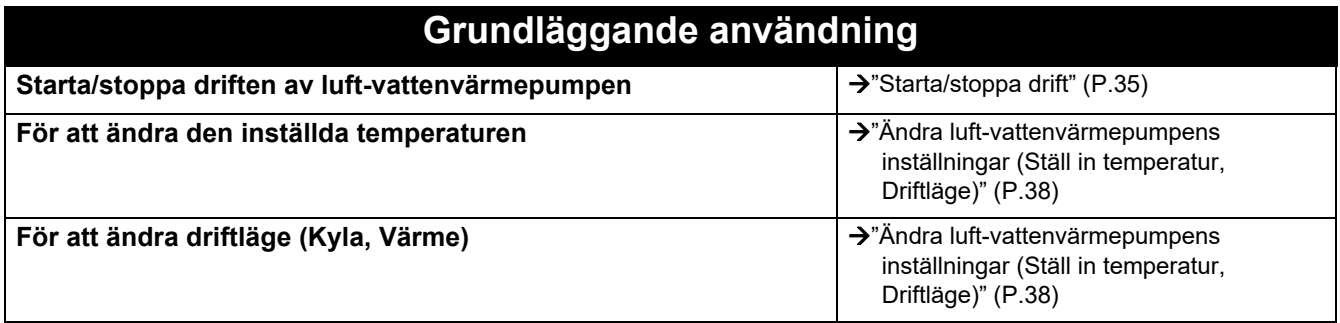

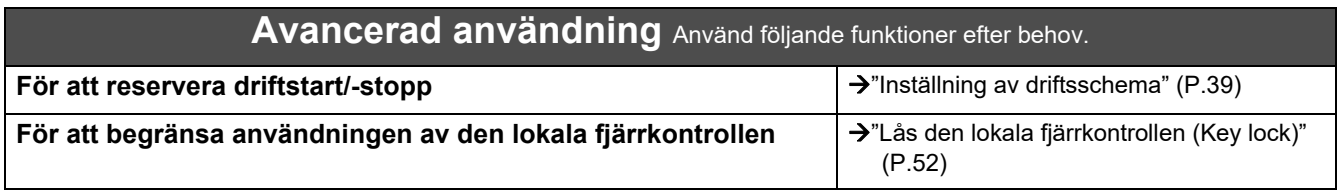

# <span id="page-4-0"></span>*2* **Säkerhetsföreskrifter**

Detta avsnitt beskriver de säkerhetsåtgärder du måste följa för att förhindra att användaren och andra personer utsätts för skador samt materiella skador.

"Ordbeskrivning" anger graden av skador eller olyckor som man kan inträffa om enheten hanteras felaktigt, medan "Symbolbeskrivning" förklarar symbolernas betydelser.

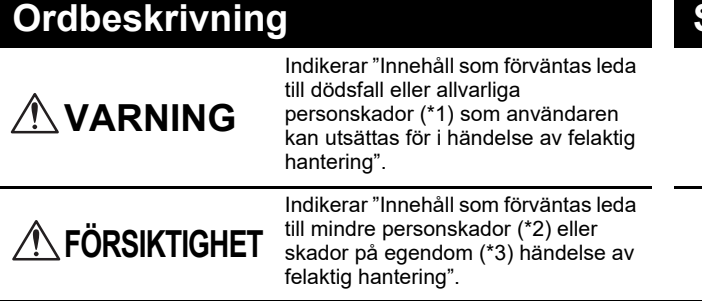

### **Ordbeskrivning Symbolbeskrivning**

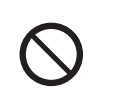

 anger förbjudna handlingar. Den förbjudna handlingen anges med en bild och/eller text i eller intill symbolen.

 anger anvisningar som måste följas. Anvisningarnas faktiska innehåll anges med en bild och/eller text i eller intill symbolen.

\* 1: Allvarliga personskador innebär bestående men, såsom blindhet, skador, brännskador (hög temperatur/låg temperatur), elektriska stötar, benfraktur, förgiftning o.s.v. och skador som kräver sjukhusvistelse/långtidsbehandling inom öppenvården.

\* 2: Mindre personskador avser skador, brännskador, elektriska stötar o.s.v. som inte kräver inläggning på sjukhus eller långtidsbehandling inom öppenvården.

\* 3: Skador på egendom avser allvarliga skador på egendom, så som hus, hushållsartiklar, boskap, husdjur m.m.

### **VARNING**

#### **Försiktighetsåtgärder vid installation**

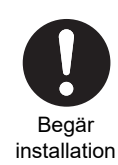

**Be återförsäljaren, där du köpte enheten, eller en fackman om hjälp angående installationsarbetet.** Installationen kräver särskild teknisk expertis. Om du försöker utföra installationen själv och arbetet utförs felaktigt, kan det orsaka brand, elektriska stötar eller personskador.

**Försiktighetsåtgärder vid användning**

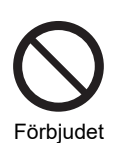

**Manövrera inte reglagen med våta händer.** Det kan orsaka elektriska stötar eller funktionsfel.

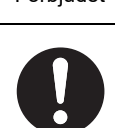

**Stäng av strömmen om någonting är onormalt (bränd lukt osv.).** Fortsatt användning kan orsaka brand eller elektriska stötar. Var vänlig fråga återförsäljaren där du köpte

**Obligatoriskt** produkten.

#### **Försiktighetsåtgärder vid Flyttning/Reparation**

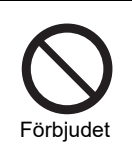

**Får inte modifieras.** I annat fall finns det risk för brand eller elektriska stötar.

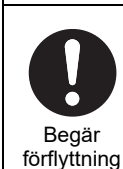

**Kontakta en fackman eller återförsäljaren där du köpte enheten om luftkonditioneringsapparaten behöver flyttas eller ominstalleras.** Felaktig installation kan orsaka brand, elektriska stötar eller personskada.

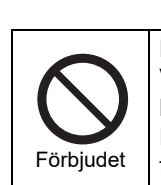

Använd specificerade produkter

> **Blöt inte ner centralstyrningsenheten.** Var försiktig så att centralstyrningsenheten inte blir våt. Det kan orsaka brand, elektriska stötar eller funktionsfel.

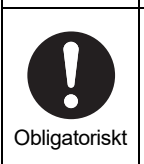

**Använd inte någon annan strömkälla än den specificerade modellen.** Användning av en annan strömkälla än den

specificerade modellen kan orsaka brand eller funktionsfel.

Vänligen använd AC220-240V.

**Använd den avsedda TOSHIBAluftkonditioneringsapparaten.** Vänligen använd en avsedd TOSHIBAluftkonditioneringsapparat. Om andra än de specificerade produkterna används kan det

orsaka brand, elektriska stötar eller vattenläckage. Anlita en fackman för

installationsarbetet.

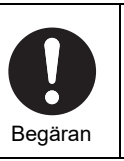

**Kontakta återförsäljaren där du köpte produkten om enheten behöver repareras.** Felaktigt utförd reparation kan orsaka brand eller elektriska stötar.

## **FÖRSIKTIGHET**

#### **Försiktighetsåtgärder vid installation**

**fuktighet eller vibrationer.** Det kan orsaka funktionsfel.

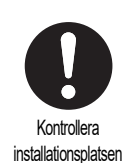

Kontrollera installationsplatsen **Installera inte enheten i områden där störningar förekommer.** Det kan orsaka felfunktion. **Använd inte enheten på platser där barn kan** 

**Installera inte enheten på platser med hög** 

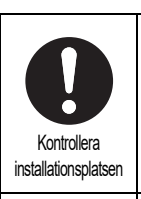

**Installera inte enheten i direkt solljus eller nära värmekällor.** Det kan orsaka funktionsfel.

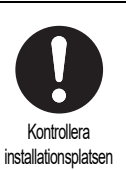

**Installera inte denna produkt på en plats där det finns risk för läckage av brännbar gas.** Gas som läcker ut och samlas runt produkten kan orsaka brand.

#### **Försiktighetsåtgärder vid användning**

**vistas.**

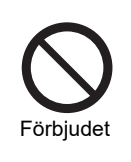

Kontrollera installationsplatsen

> **Tappa inte produkten och utsätt den inte för kraftiga stötar.** Det kan orsaka funktionsfel.

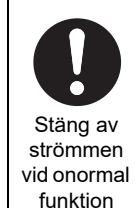

**Om produkten inte fungerar korrekt, stäng av den ursprungliga strömförsörjningen och kontakta sedan återförsäljaren som du köpte produkten av för att be om reparation.** Fortsatt användning med onormal funktion kan orsaka brand eller elektriska stötar.

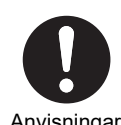

**Stäng av jordfelsbrytaren innan rengöring och kontroll.** Underlåtenhet att göra detta kan orsaka personskador.

Anvisningar

# <span id="page-6-0"></span>*3* **Innan Användning**

### <span id="page-6-1"></span>**Systemkonfigurationer**

Systemkonfigurationerna som enheten kan styra är följande:

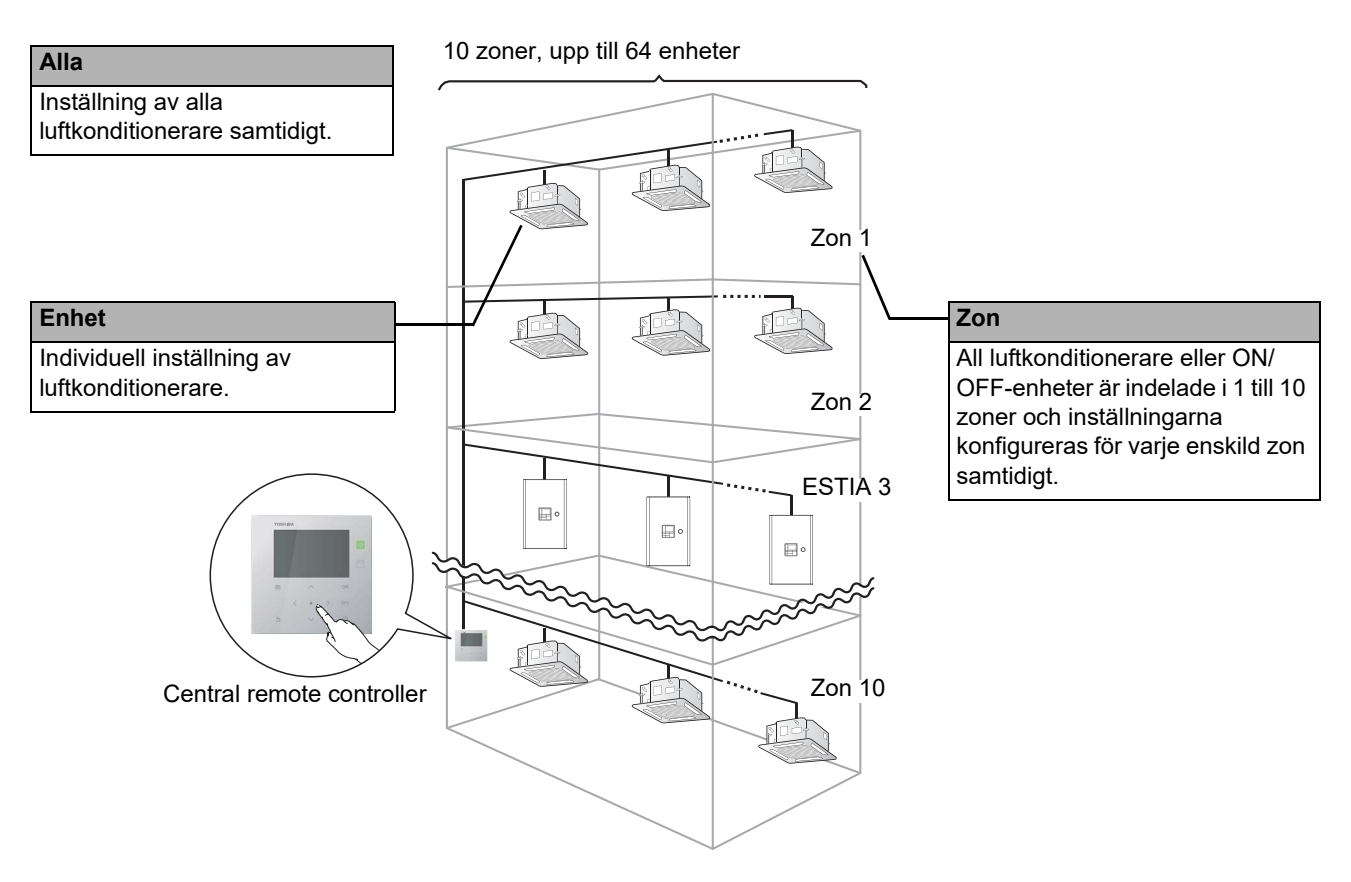

- Kontroll kan utföras i tre olika enheter: Alla, Zon och Enhet.
- Upp till 10 zoner kan kontrolleras.
- Upp till 64 units (luftkonditioneringar och ON/OFF) kan kontrolleras.
- ON/OFF-enhet: En enhet vars inställda temperatur och driftläge inte kan kontrolleras eller övervakas. De viktigaste enheterna inkluderar ljusinställningar, Luft-till-luftvärmeväxlare och ventilationsfläkt.

Varje skärm visar ett visningsexempel. Visningsinnehållet kan variera med användningsmiljöns inställningar.

### <span id="page-7-0"></span>**Varje dels Namn och Funktion**

### <span id="page-7-1"></span>**Driftspaneldel**

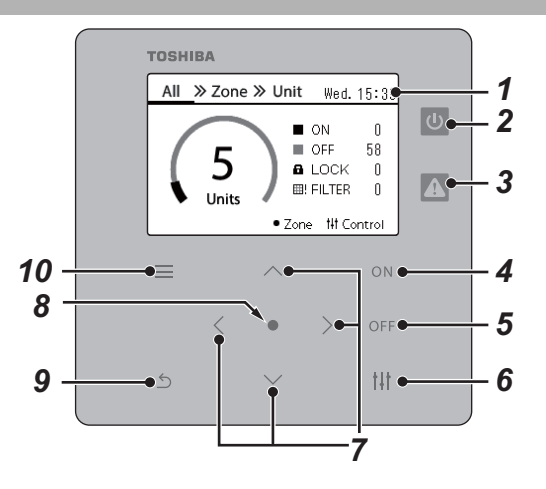

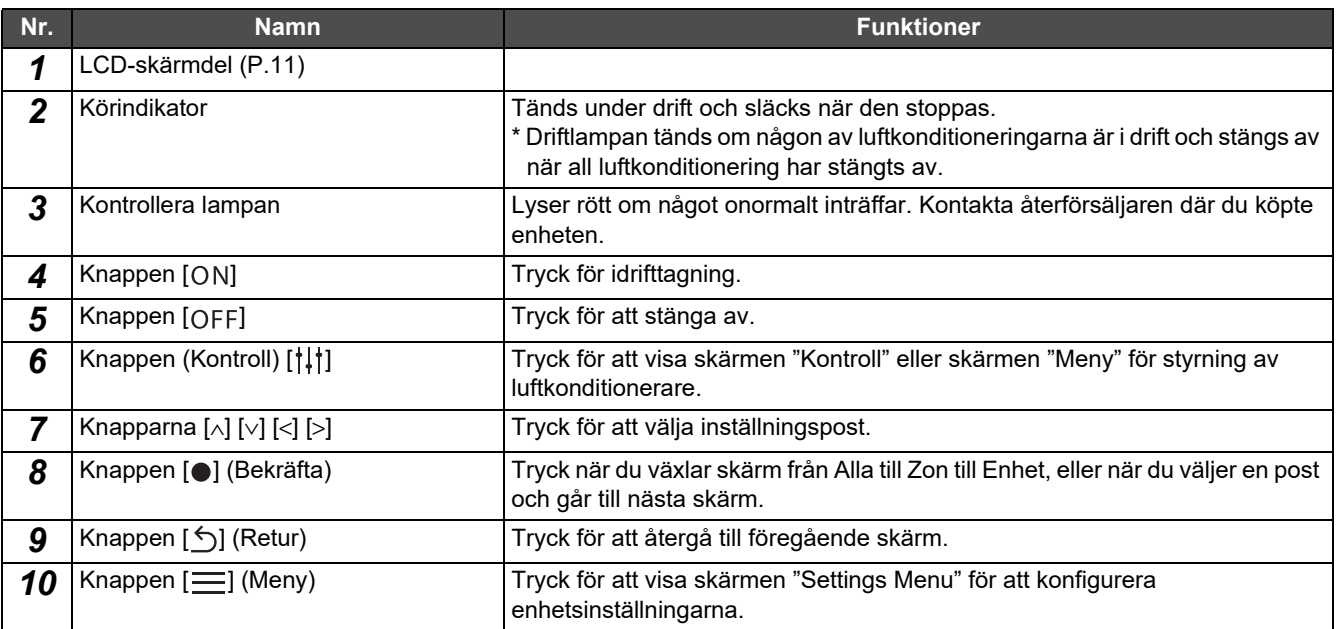

### <span id="page-8-1"></span><span id="page-8-0"></span>**Ikonlista (Luftkonditionering)**

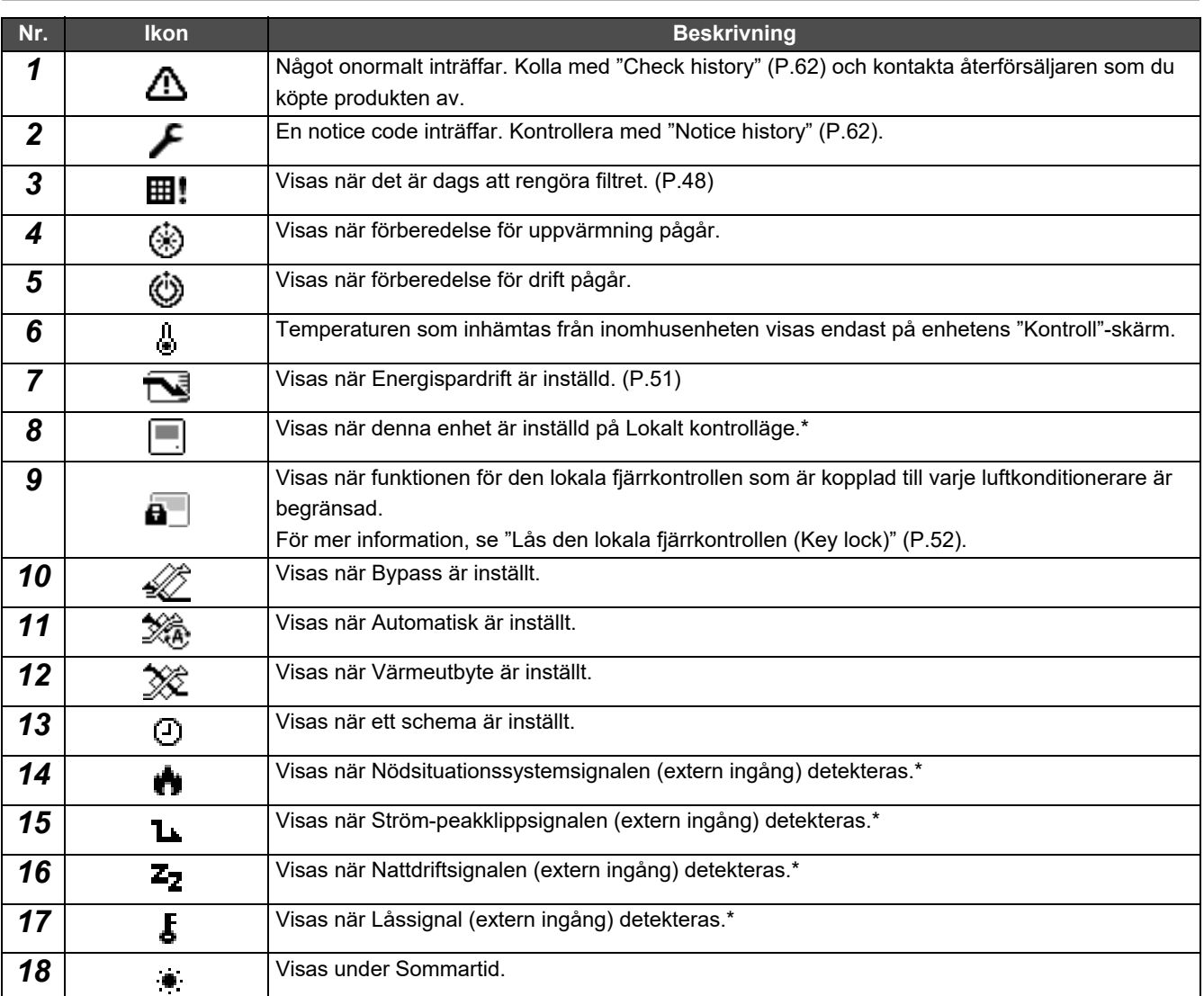

 $\frac{1}{1}$  Se installationshandboken för mer information.

### <span id="page-9-1"></span><span id="page-9-0"></span>**Ikonlista (Luft-vattenvärmepump)**

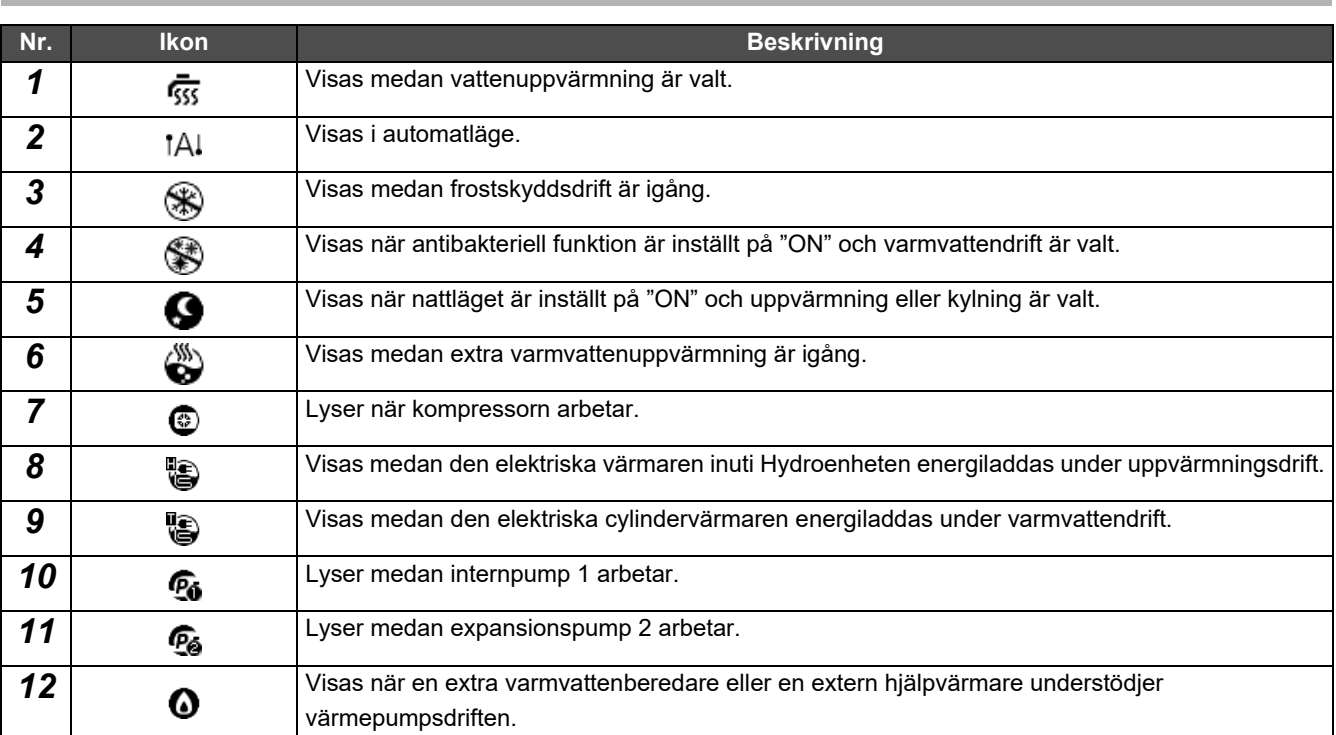

### <span id="page-10-1"></span><span id="page-10-0"></span>**LCD-skärmdel (Gemensam)**

Det finns skärmar för "All", "Zone" och "Unit" där du kan kontrollera driftstatusen för varje område. Skärmen "Kontroll" där du kan styra driftstatus och skärmen "Meny" för detaljerade inställningar.

För mer information om hur du växlar mellan skärmar, se "[Ändra Skärmar \(Luftkonditionering\)"](#page-14-1) [\(P.15\)](#page-14-1).

### **Skärmen All**

All

Du kan kontrollera och styra driftstatus för alla luftkonditionerare som ska övervakas och styras.

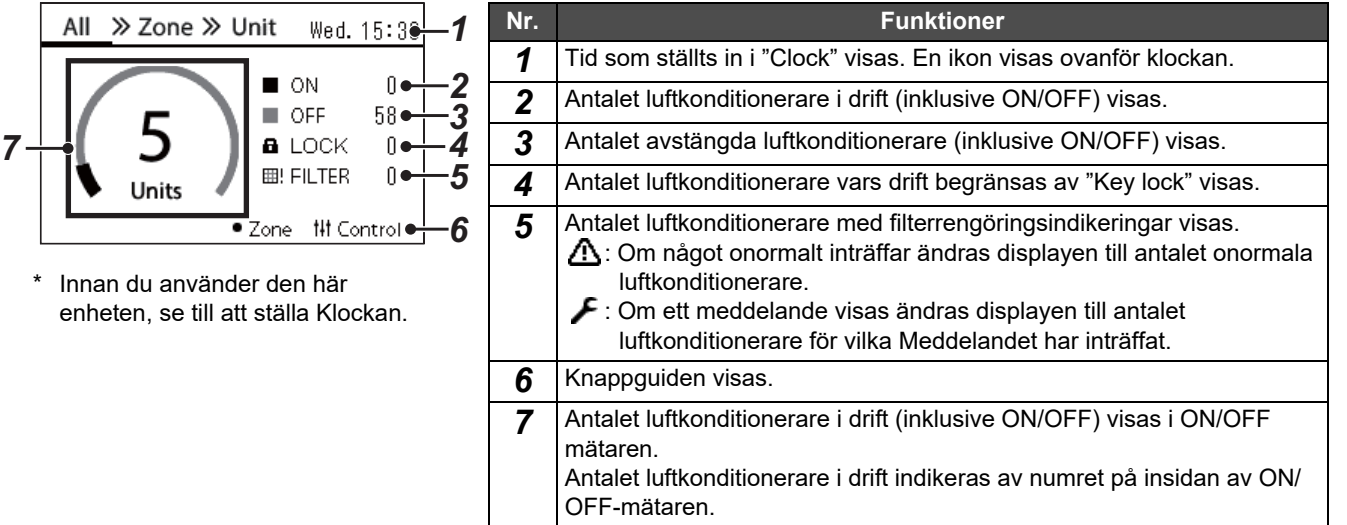

### **Zone-skärm**

enhe

Du kan kontrollera och styra driftstatus i Zon units. Du kan även kontrollera om det finns avvikelser och om filterrengöring krävs.

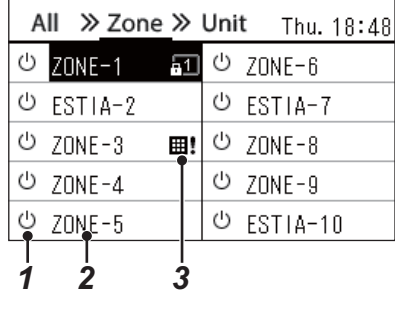

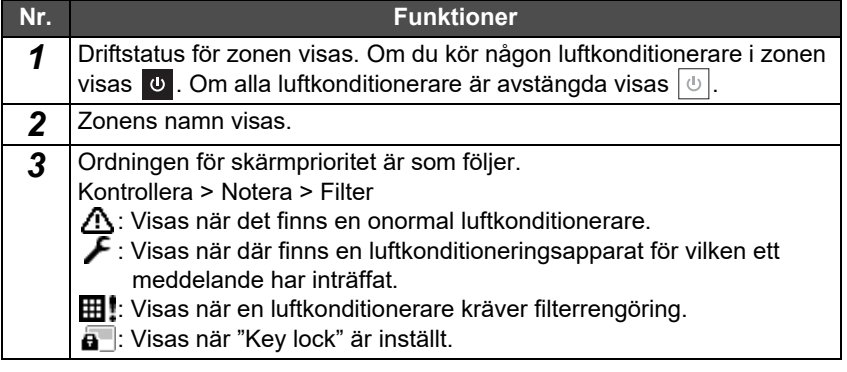

### <span id="page-11-0"></span>**LCD-skärmdel (Luftkonditionering)**

### **Unitskärm**

Du kan kontrollera och styra luftkonditionerarnas driftstatus individuellt i varje zon. Du kan även kontrollera den inställda temperaturen och andra status, samt om det finns några avvikelser och om filterrengöring krävs.

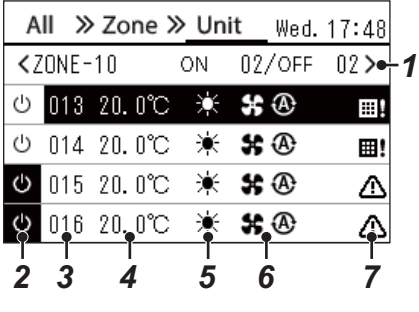

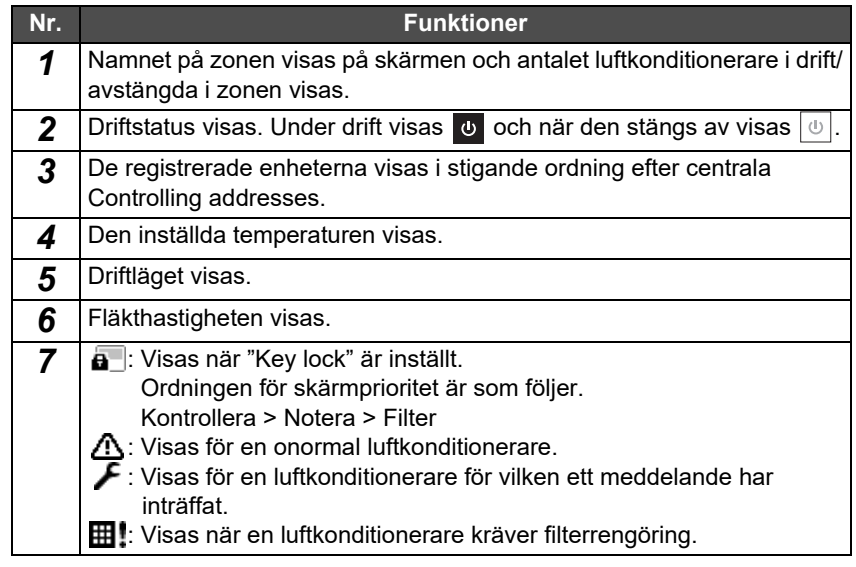

### **Kontrollskärm**

Du kan kontrollera och ändra inställningen efter Alla, Zon eller Enhet.

Tryck på [t|t] (Kontroll) på skärmen "All", "Zone" eller "Unit" för att visa varje "Kontroll"-skärm.

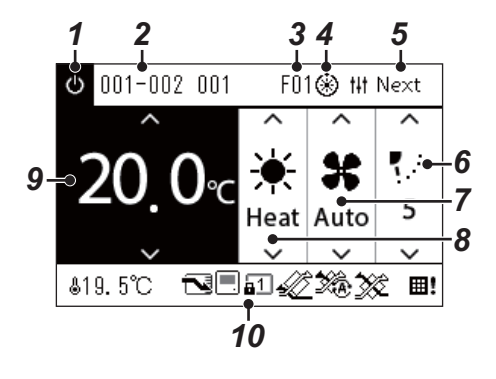

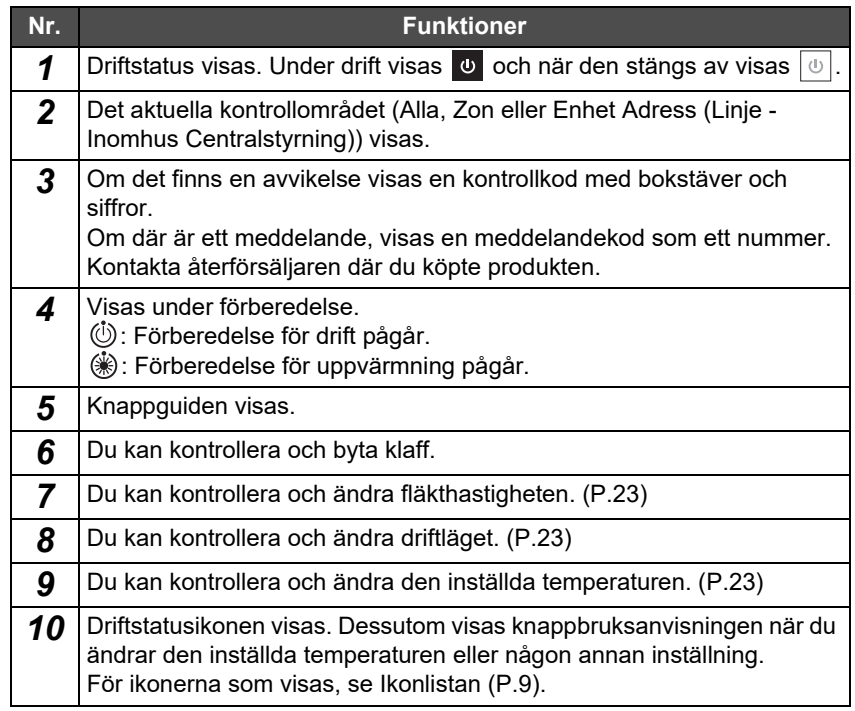

#### **När "--" visas på "Kontroll"-skärmen för Alla eller Zon**

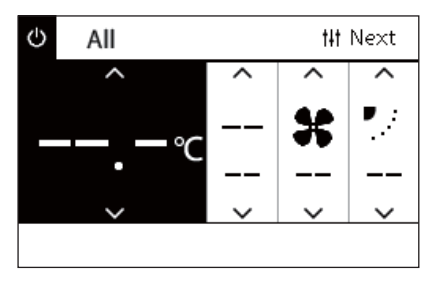

Visas när inställningarna för luftkonditioneraren inte matchar.

- När du har konfigurerat inställningarna på skärmen "Kontroll" för Alla eller Zon, men det finns en luftkonditionerare vars inställningar blir ej tillgängliga eftersom det inte finns någon motsvarande funktion.
- När du har ändrat någon individuell inställning med den lokala fjärrkontrollen efter att ha ändrat inställningarna på skärmen "Kontroll" för Alla eller Zon.
- Om du trycker på [  $\bigcirc$  ] (Bekräfta) när "--" visas, ställs inte luftkonditioneringen in.

#### **När ett mellanslag visas på enhetsskärmen "Kontroll"**

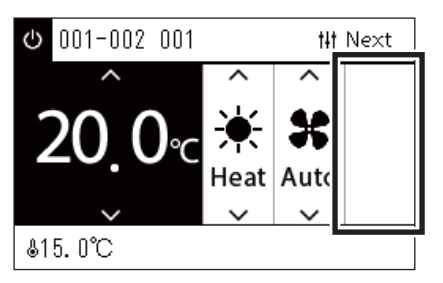

Ett mellansteg visas om det finns en funktion vars inställningar inte kan ändras. Skärmen som visas till vänster är ett exempel på en modell som har fast klaff. Mellanslag kan inte väljas med [<] eller [>].

#### **När följande visas på enhetsskärmen "Kontroll"**

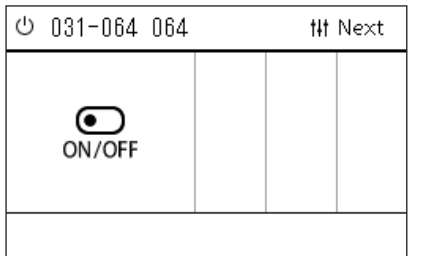

Den Luft-till-luftvärmeväxlare eller det allmänna gränssnittet för enhetskontroll registreras.

Den enda möjliga funktionen är start-/stoppfunktionen.

När Luft-till-luftvärmeväxlare är registrerad kan du ställa in "Ventilation" på skärmen "Meny".

### <span id="page-13-0"></span>**LCD-skärmdel (Luft-vattenvärmepump)**

Se "[Ändra Skärmar \(Luft-vattenvärmepump\)](#page-15-1)" ([P.16](#page-15-1)) för instruktioner om hur du växlar mellan olika skärmar.

### **Unitskärm**

Du kan kontrollera och styra driftstatus för luft-vattenvärmepumpar individuellt i varje zon. Du kan även kontrollera andra förhållanden som t.ex. den inställda temperaturen och närvaron eller frånvaron av avvikelser.

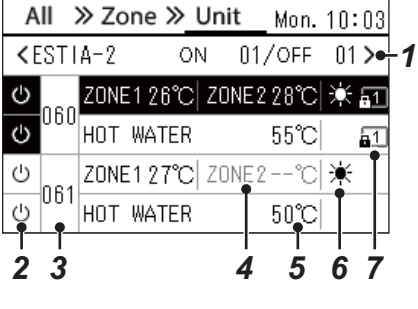

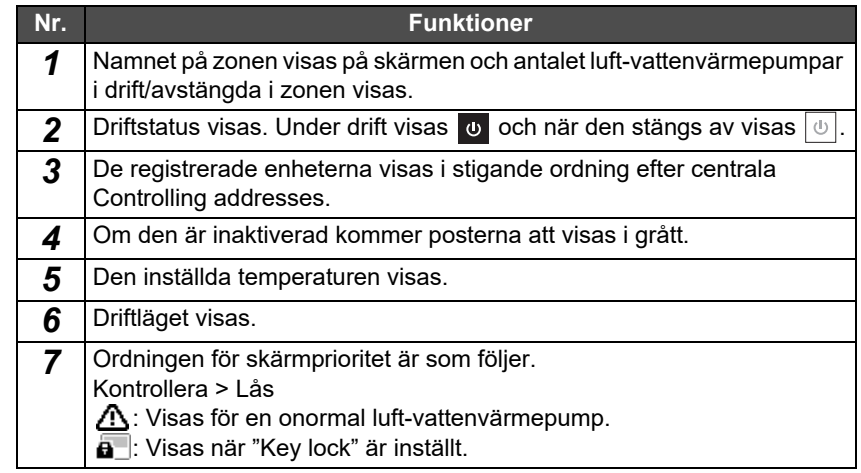

### **Kontrollskärm**

Du kan kontrollera och ändra inställningen efter Alla, Zon eller Enhet.

Tryck på [t]t] (Kontroll) på skärmen "All", "Zone" eller "Unit" för att visa varje "Kontroll"-skärm.

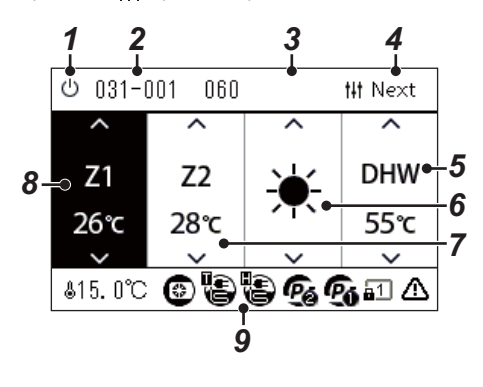

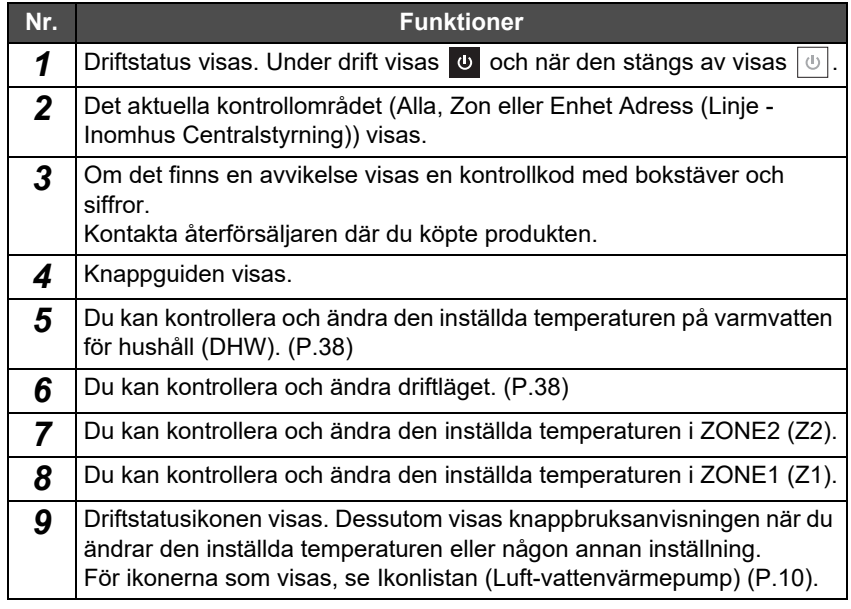

### <span id="page-14-1"></span><span id="page-14-0"></span>**Ändra Skärmar (Luftkonditionering)**

För att växla mellan skärmarna Alla, Zon eller Enhet och för att visa varje "Kontroll"-skärm och "Meny"-skärm, använd knapparna enligt följande:

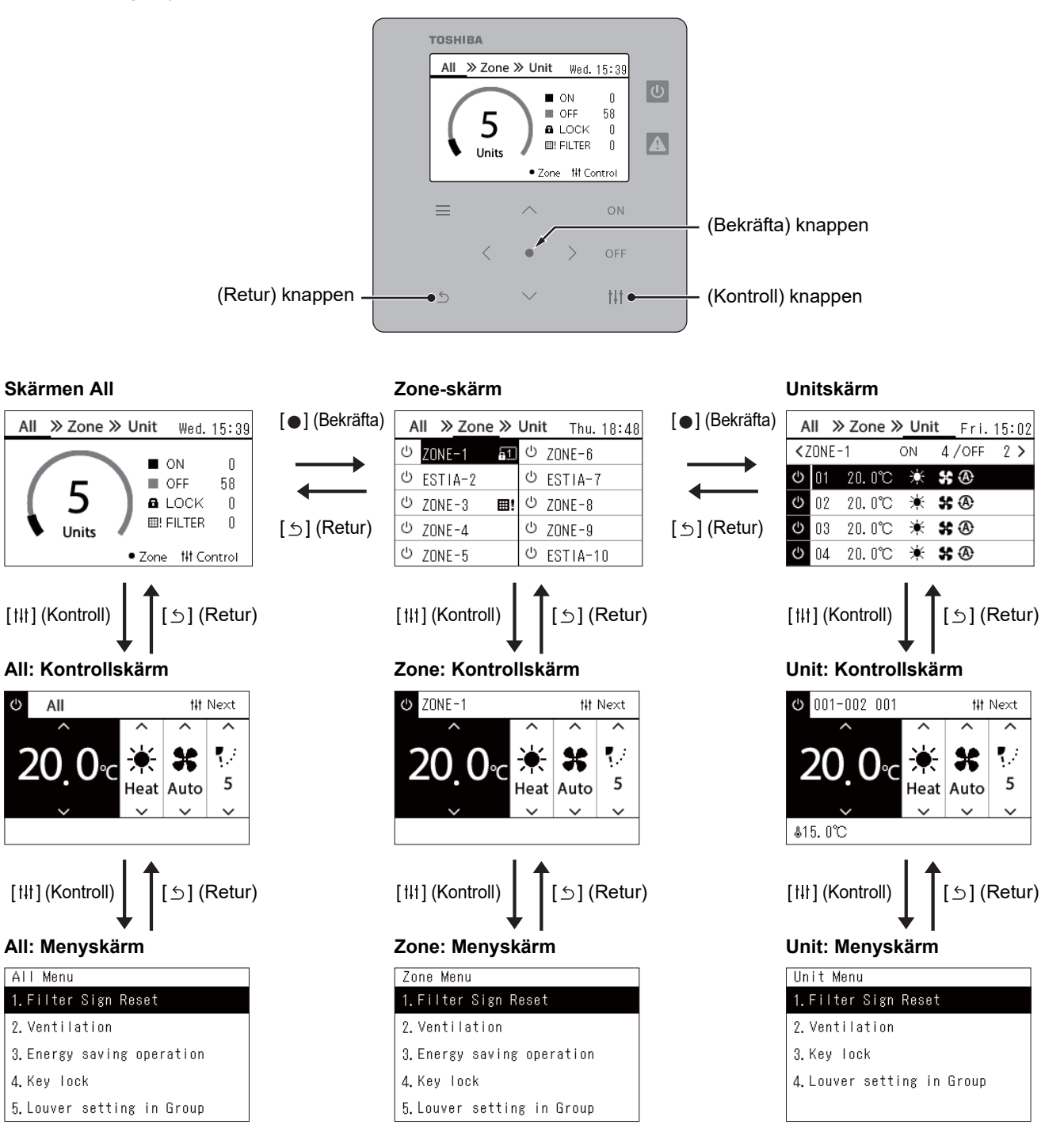

### <span id="page-15-1"></span><span id="page-15-0"></span>**Ändra Skärmar (Luft-vattenvärmepump)**

För att växla mellan skärmarna Alla, Zon eller Enhet och för att visa varje "Kontroll"-skärm och "Meny"-skärm, använd knapparna enligt följande:

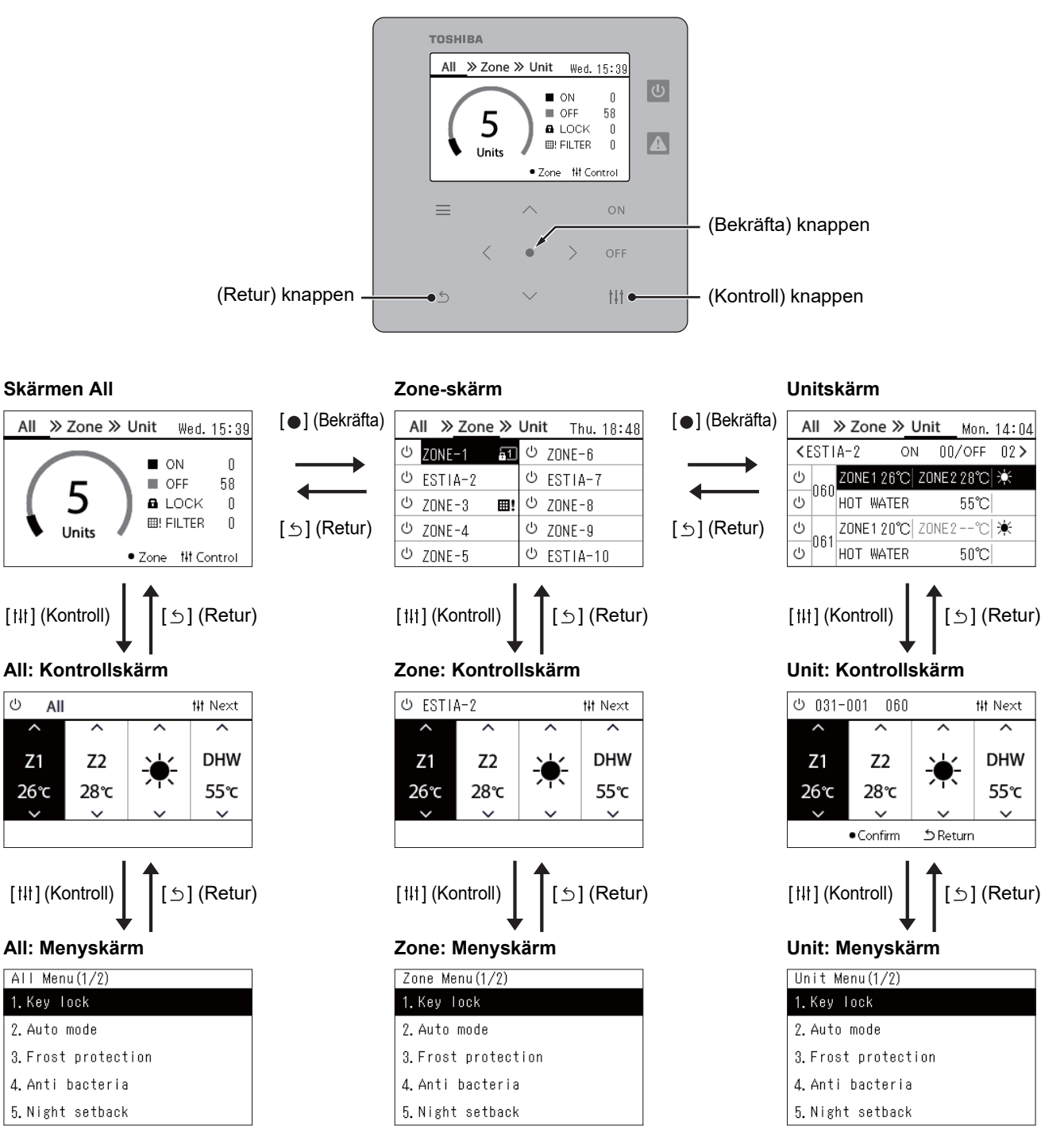

**16-SV**

### <span id="page-16-0"></span>**Ställ in Klocka (Clock)**

### **●KRAV**

Klockan måste ställas in innan du börjar använda central remote controller. Om klockan inte är inställd blinkar klockans display och schemat fungerar inte. Om klockan inte är inställd registreras inte Kontrollkod/meddelandekod med korrekt tid.

### **Clock**

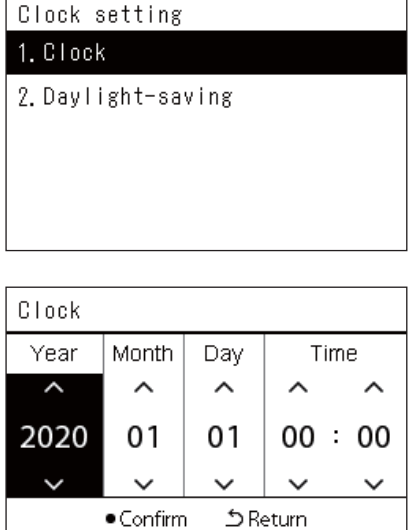

*1* **På skärmen "Settings Menu" väljer du "Clock" och trycker**  sedan på [●] (Bekräfta).

Skärmen "Clock setting" visas.

*2* **På skärmen "Clock setting", välj "Clock" och tryck sedan på [ ] (Bekräfta).**

Skärmen "Clock" visas.

*3* **Flytta markören med [<] och [>], ändra år, månad, dag och tid med [**∧**] och [**∨**], och tryck sedan på [ ] (Bekräfta).** Skärmen "Clock setting" visas igen.

### **● NOTERA**

- Om klockan inte är inställd blinkar klockan som visas uppe till höger på skärmen Alla, Zon eller Enhet.
- Kvarhållningsperioden vid strömavbrott är cirka 3 dagar.
- Om ström inte tillförs under en längre tid initieras klockan till "2020 01 01 00:00".

### **Daylight-saving**

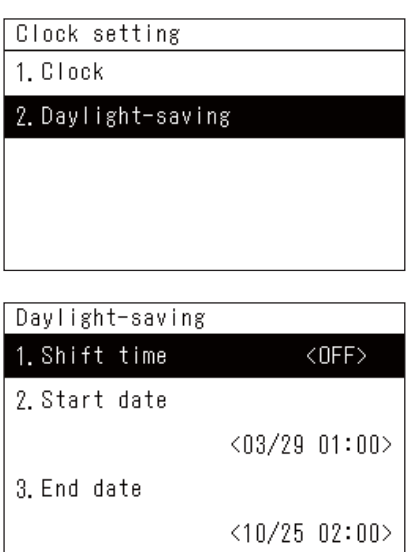

*1* **På skärmen "Settings Menu" väljer du "Clock" och trycker**  sedan på [<sup>0</sup>] (Bekräfta).

Skärmen "Clock setting" visas.

*2* **Välj "Daylight-saving" med [**∧**] och [**∨**] och tryck sedan på [ ] (Bekräfta).**

Skärmen "Daylight-saving" visas.

 **Shift time**

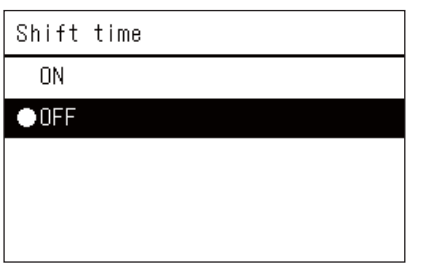

- *1* **Välj "Shift time" på skärmen "Daylight-saving" och tryck**  sedan på [●] (Bekräfta). Skärmen "Shift time" visas.
- *2* **Välj "ON" eller "OFF" med användning av [**∧**] och [**∨**], tryck sedan på [ ] (Bekräfta).**

Om "ON" ställs in och tiden som ställts in under "Start date" nås, ställs klockan fram med 1 timme.

När den tid som ställts in i "End date" nås, återställs klockan till den ursprungliga tiden.

- Om du trycker på [Ó] (Retur) visas skärmen "Daylight-saving" igen.
- Under perioden "Daylight-saving" visas  $\bullet$  ovanför klockan.

### **Start date / End date**

Exempel: Start date

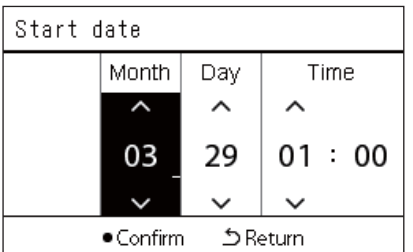

*1* **Välj "Start date" på skärmen "Daylight-saving" och tryck**  sedan på [●] (Bekräfta). Skärmen "Start date" visas.

*2* **Flytta markören med [<] och [>], ändra månad, dag och tid med [**∧**] och [**∨**], och tryck sedan på [ ] (Bekräfta).** Skärmen "Daylight-saving" visas igen.

### <span id="page-18-0"></span>**Ändra Veckans första dag (First Day)**

Ställ in den första dagen i veckan som ska visas i "Veckovisning", "Weekly Schedule" och andra skärmar i driftsschemat.

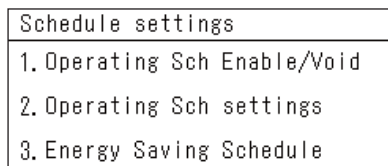

#### 4. First day

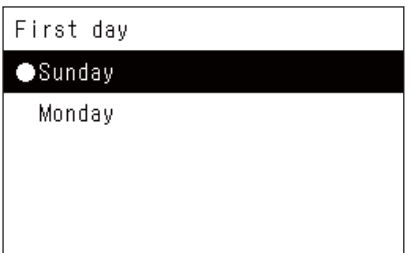

- *1* **På skärmen "Settings Menu", välj "Schedule settings" och tryck sedan på [ ] (Bekräfta).** Skärmen "Schedule settings" visas.
- *2* **Välj "First day" med [**∧**] och [**∨**], tryck sedan på [ ] (Bekräfta).**
	- Skärmen "First day" visas.
- *3* **Välj veckodag med [**∧**] och [**∨**], tryck sedan på [ ] (Bekräfta).** Den valda veckodagen ställs in.
	- Om du trycker på [5] (Retur) visas skärmen "Schedule settings" igen.
	- Som standard är "Sunday" inställt.

Exempel: Drift Sch inställningar och skärmen "Veckovisning"

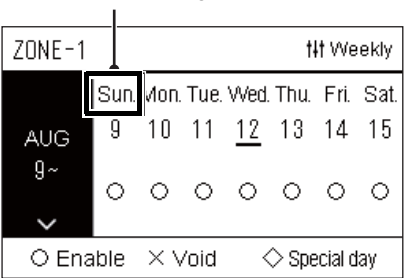

Första dag

# <span id="page-19-0"></span>*4* **Grundläggande användning**

## <span id="page-19-3"></span>**4-1. Luftkonditionering**

<span id="page-19-1"></span>Detta avsnitt förklarar vanliga funktioner såsom att starta/stoppa drift av luftkonditioneringen, temperaturinställning och driftläge.

### <span id="page-19-4"></span>**Starta/stoppa drift**

**FÖRSIKTIGHET** Stäng alltid av strömbrytaren om det uppstår fel på produkten på grund av blixtar eller trådlösa enheter etc. under drift. (Orsak till fel)

### <span id="page-19-2"></span>**Starta/stoppa driften av alla luftkonditionerare**

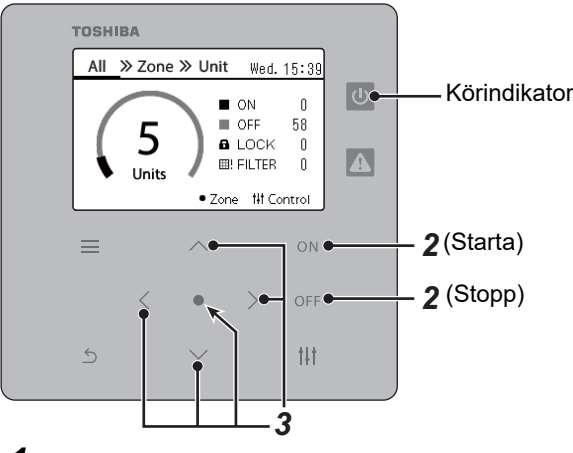

*1* **Visa skärmen "All". [\(P.15\)](#page-14-1)**

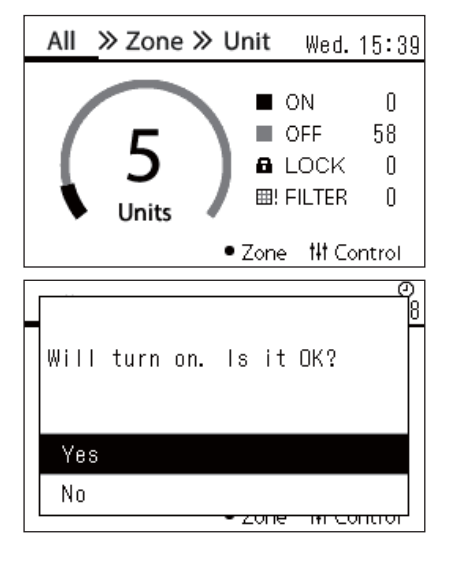

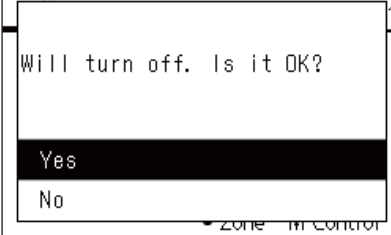

### **För att starta**

- $2$  Tryck på  $[ON]$ . Bekräftelseskärmen visas.
- $\bf 3$   $\bf$  Tryck på [∧] [∨] för att välja "Yes" och tryck sedan på [●] **(Bekräfta).**

Alla luftkonditionerare startar och körlampan tänds.

### **För att stänga av**

- $2$  Tryck på  $[OFF]$ . Bekräftelseskärmen visas.
- $3$  Tryck på [∧] [∨] för att välja "Yes" och tryck sedan på [●] **(Bekräfta).**

Alla luftkonditionerare stoppas och körlampan släcks.

#### **● NOTERA**

- Ställ vid behov in temperatur, driftläge (Kyla/Värme, etc.), fläkthastighet och klaff. ([P.23\)](#page-22-1)
- Luft-vattenvärmepumpen ingår inte i kontrollmålet när driften utförs på en gång.

### <span id="page-20-0"></span>**Starta/stoppa driften av alla luftkonditionerare i en zon**

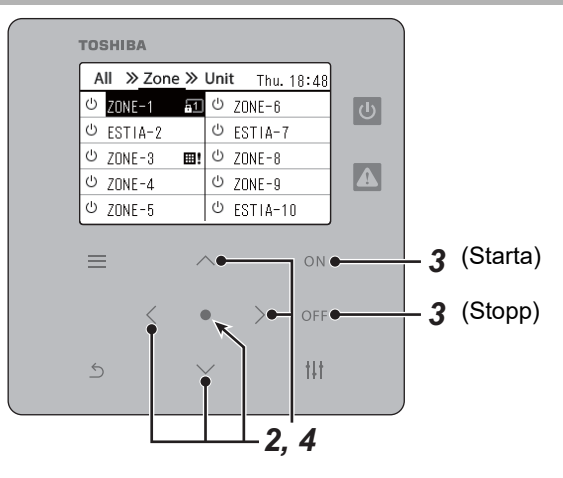

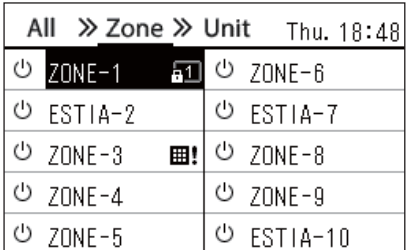

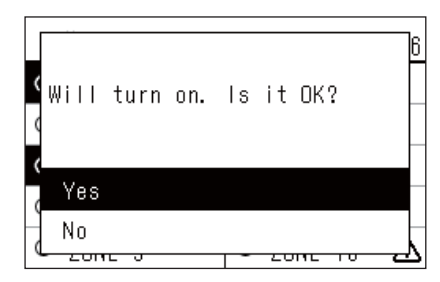

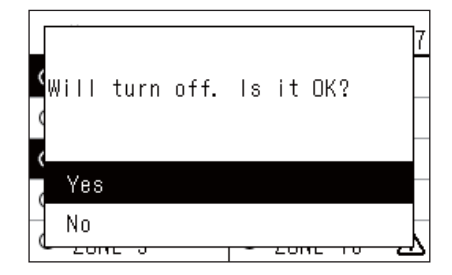

### **● NOTERA**

*1* **Visa skärmen "Zone". ([P.15\)](#page-14-1)**

*2* **Tryck på [**∧**] [**∨**] [**<**] [**>**] för att välja en zon.** Vald zon är markerad.

### **För att starta**

 $3$  Tryck på  $[ON]$ .

Bekräftelseskärmen visas.

*4* Tryck på [∧] [∨] för att välja "Yes" och tryck sedan på [●] **(Bekräfta).**

Alla luftkonditioneraringsaggregat i den valda zonen startas och  $\boxed{\circlearrowright}$ ändras till .

### **För att stänga av**

 $3$  Tryck på  $[$  OFF].

Bekräftelseskärmen visas.

*4* Tryck på [∧] [∨] för att välja "Yes" och tryck sedan på [●] **(Bekräfta).**

Alla luftkonditionerare i den valda zonen stängs av  $\bullet$  ändras till  $\circledcirc$ .

Ställ vid behov in temperatur, driftläge (Kyla/Värme, etc.), fläkthastighet och klaff. [\(P.23\)](#page-22-1)

### <span id="page-21-0"></span>**Starta/stoppa driften för en enskild luftkonditionerare**

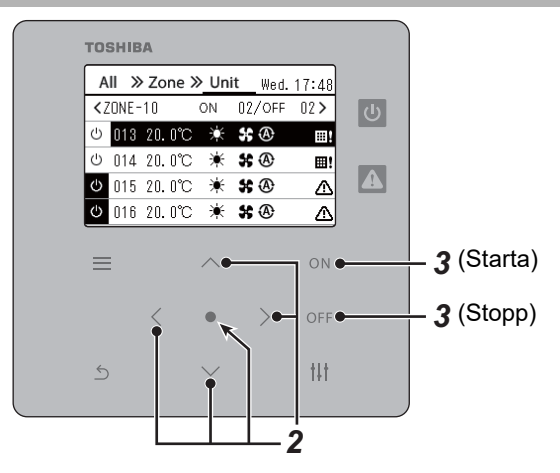

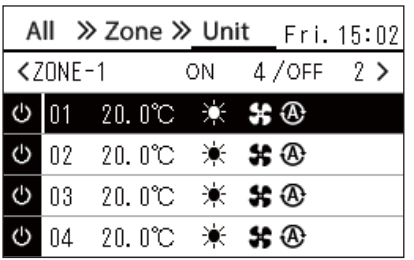

- *1* **Visa skärmen "Unit". [\(P.15\)](#page-14-1)**
- *2* **Tryck på [**<**] [**>**] för att välja en zon och tryck sedan på [**∧**] [**∨**] för att välja en luftkonditionerare.**

### **För att starta**

 $3$  Tryck på  $[ON]$ .

Den valda luftkonditioneraren startar och  $\boxed{0}$  ändras till  $\boxed{0}$ .

### **För att stänga av**

 $3$  Tryck på  $[$  OFF].

Den valda luftkonditioneraren stängs av och  $\bullet$  ändras till  $\circ$ .

### **● NOTERA**

Ställ vid behov in temperatur, driftläge (Kyla/Värme, etc.), fläkthastighet och klaff. [\(P.23\)](#page-22-1)

### <span id="page-22-1"></span><span id="page-22-0"></span>**Ändra luft-vattenvärmepumpens inställningar (Ställ in temperatur, Driftläge, Fläkthastighet och Galler)**

Du kan ändra den inställda temperaturen, driftsläget, fläkthastigheten och spjällinställningen. Beroende på räckvidden för det område som ska ställas in, visa skärmen "Kontroll" för Alla, Zon eller Enhet.

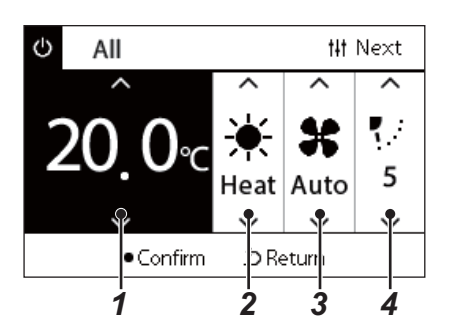

- *1* **Visa skärmen "Kontroll" för Alla, Zon eller Enhet ([P.15\)](#page-14-1)**
- *2* **Använd [<] och [>] till att välja det alternativ du vill ändra.** För mer information om inställningen för varje alternativ, se tabellen nedan.
- *3* **Gör ändringar med [**∧**] och [**∨**] och tryck sedan på [ ] (Bekräfta).**
- Ändringarna av inställningarna visas inte på luft-2 3 4 <sup>•</sup> Andringarna av installringarna visas litte på fortetten.<br>1 vattenvärmepumpen om du inte trycker på [**O**] (Bekräfta).

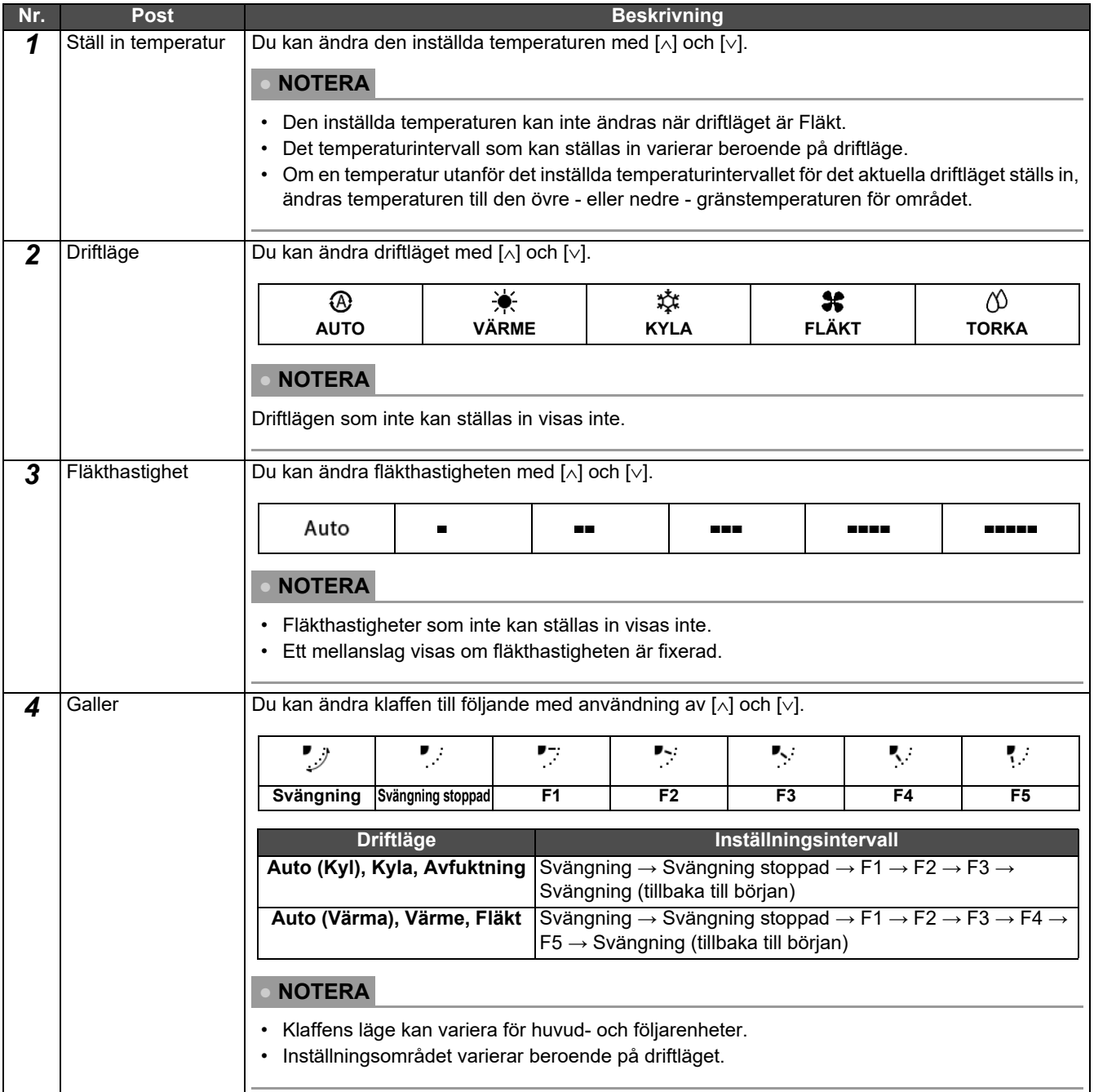

### <span id="page-23-1"></span><span id="page-23-0"></span>**Inställning av driftsschema**

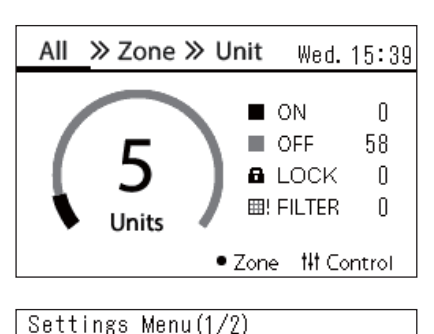

### 1. Schedule settings

- 2. Clock
- 3. Zone Name Settings
- 4. Screen Display Settings
- 5. Button Settings

#### Schedule settings 1. Operating Sch Enable/Void

### 2. Operating Sch settings

3. Energy Saving Schedule

4. First day

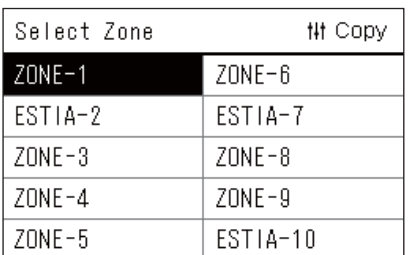

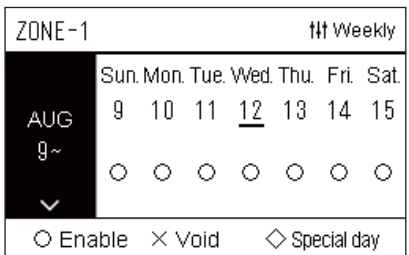

- $1$  Tryck på [☰] (Meny) på skärmen "All". Skärmen "Settings Menu" visas.
- *2* **På skärmen "Settings Menu", välj "Schedule settings" och tryck sedan på [ ] (Bekräfta).** Skärmen "Schedule settings" visas.
- *3* **Välj "Operating Sch settings" med [**∧**] och [**∨**] och tryck sedan**  på [<sup>●</sup>] (Bekräfta).

Skärmen "Select Zone" visas.

*4* **Välj zonen som ska ställas in med [<], [**∧**], [**∨**] och [>], och tryck**  sedan på [<sup>●</sup>] (Bekräfta).

Skärmen "Veckovisning" för den valda zonen visas.

### $5$  Tryck på [ $\downarrow$ | $\downarrow$ ] (Kontroll).

Skärmen "Weekly Schedule" visas.

- På skärmen "Veckovisning" kan du göra driftsschemat inaktivt eller ställa in enheten så att den fungerar enligt schemat special day.
- Du kan ställa in datum för upp till 5 veckor framåt.

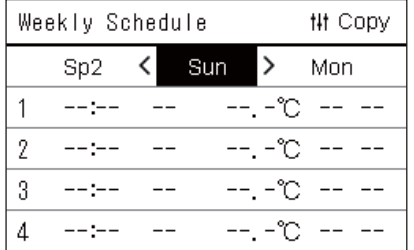

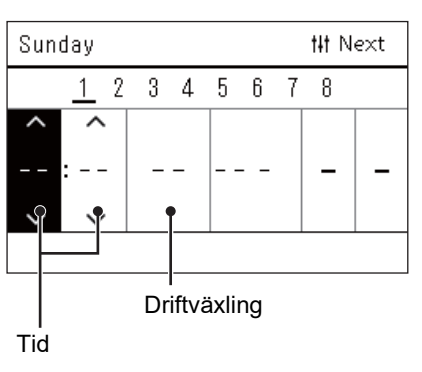

*6* **Välj den veckodag som ska ställas in med [<] och [>] och schemat som ska ställas in med användning av [**∧**] och [**∨**], tryck sedan på [ ] (Bekräfta).**

Skärmen "Schemaredigering" visas.

*7* **Flytta markören med användning av [<] och [>], och ställ in tiden med användning av [**∧**] och [**∨**].**

Du kan inte växla funktion om du inte ställer in tiden.

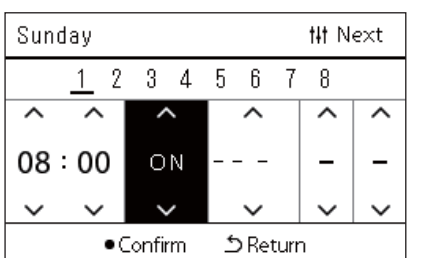

- *8* **Placera markören på driftväxling med [<] och [>], växla till ON eller OFF med [**∧**] och [**∨**], och tryck sedan på [ ] (Bekräfta).** Skärmen "Weekly Schedule" visas igen, med det inställda schemat tillagt i listan.
	- Om du trycker på [Č] (Retur) utan att trycka på [<sup>6</sup>] (Bekräfta) avbryts inställningen och skärmen återgår till det läge den var i innan ändringen gjordes.

### <span id="page-25-0"></span>**Ändring av driftsschema (Operating Sch Enable/Void och Operating Sch settings)**

#### **● NOTERA**

- Ställ klockan innan du ställer in schemat.
- Om driftsschemat eller Energisparschemat är på,  $\bigoplus$  visas det ovanför klockan.
- Om ingen inomhusenheten är inställd för zonen kan schemat inte ställas in.
- Schedule settings träder inte i kraft i följande fall. Klockan blinkar (inte inställd), målzonen är inställd till tomhet i "Operating Sch Enable/Void", eller så är tomhet inställt på skärmen "Veckovisning".
- Du kan ställa in temperaturen mellan 18 och 29 °C. (Om det inställda temperaturintervallet har ändrats kan du ställa in temperaturen i det intervallet.)

### <span id="page-25-1"></span>**Ändra detaljerna för schemainställningar**

### **Operating Sch Enable/Void**

### Schedule settings

- 1. Operating Sch Enable/Void
- 2. Operating Sch settings
- 3. Energy Saving Schedule
- 4. First day

![](_page_25_Picture_170.jpeg)

 $70NF - 1$  $\bigcirc$  <  $\bigcirc$  > Enable <×>Void

*1* **På skärmen "Settings Menu", välj "Schedule settings" och**  tryck sedan på [●] (Bekräfta).

Skärmen "Schedule settings" visas.

- *2* **Välj "Operating Sch Enable/Void" med användning av [**∧**] och [**∨**], tryck sedan på [ ] (Bekräfta).** Skärmen "Select Zone" visas.
- *3* **Välj den zon som ska ändras med [<], [**∧**], [**∨**] och [>], tryck**  sedan på [●] (Bekräfta).

Skärmen "Aktiv/Tom inställning" för vald zon visas.

- Den aktuella inställningen visas i < >.
- *4* **Välj "Enable" eller "Void" med [**∧**] och [**∨**] och tryck sedan på [ ] (Bekräfta).**

Den valda posten har därmed ställts in.

• Om du trycker på [5] (Retur) visas skärmen "Select Zone" igen.

### <span id="page-26-0"></span>**Operating Sch settings**

![](_page_26_Picture_220.jpeg)

![](_page_26_Picture_221.jpeg)

![](_page_26_Picture_222.jpeg)

![](_page_26_Picture_223.jpeg)

![](_page_26_Picture_224.jpeg)

- $1$  Tryck på [ $\equiv$ ] (Meny) på skärmen "All". Skärmen "Settings Menu" visas.
- *2* **På skärmen "Settings Menu", välj "Schedule settings" och tryck sedan på [ ] (Bekräfta).**

Skärmen "Schedule settings" visas.

*3* **Välj "Operating Sch settings" med [**∧**] och [**∨**] och tryck sedan på [ ] (Bekräfta).**

Skärmen "Select Zone" visas.

- Zonerna i vilka ingen luftkonditionerare är registrerad visas inte.
- **Select Zone** *4* **Välj zonen som ska ställas in med [<], [**∧**], [**∨**] och [>], och tryck**  sedan på [●] (Bekräfta).

Skärmen "Veckovisning" för den valda zonen visas.

 $\boldsymbol{5}$  Välj vecka att ändra med [∧] och [∨] och tryck sedan på [●] **(Bekräfta).**

Markören flyttas till den första dagen i den valda veckan.

**Veckovis visning** *6* **Välj datum med [<] och [>], ändra (Enable), (Void) och (Special day) med [**∧**] och [**∨**], tryck sedan på [ ] (Bekräfta).**

Markören flyttas till veckan i "Veckovisning".

- Om du trycker på  $[\bigcirc]$  (Retur) utan att trycka på  $[\bigcirc]$  (Bekräfta) avbryts inställningen och skärmen återgår till det läge den var i innan ändringen gjordes.
- Om du inte trycker på [ $\bigcirc$ ] (Bekräfta) efter att ha gjort ändringen kan du inte växla till skärmen "Weekly Schedule".
- Du kan göra inställningar i upp till 5 veckor framåt.
- Som standard är " $\bigcirc$  (Enable)" inställt för alla dagar.
- För information om speciella dagar, se "Ändra detalierna i [schemainställningar för speciell dag"](#page-30-1) [\(P.31\)](#page-30-1).
- *7* **Placera markören på veckovis visning (vänster sida) eller den dag i veckan du vill ställa in, och tryck på [ ] (Kontroll).** Skärmen "Weekly Schedule" visas.
- **Weekly Schedule** *8* **Välj den veckodag som ska ställas in med [<] och [>] och schemat som ska ställas in med användning av [**∧**] och [**∨**], tryck sedan på [ ] (Bekräfta).**

Skärmen "Schemaredigering" visas.

• Inte fler än 8 scheman kan ställas in på en dag.

![](_page_27_Picture_269.jpeg)

- **Schemaredigering** *9* **Flytta markören med användning av [<] och [>], och ställ in tiden med användning av [**∧**] och [**∨**].**
	- *10* **Välj ett alternativ med [<] och [>], ändra inställningen med [**∧**] och [**∨**], tryck sedan på [ ] (Bekräfta).**

Skärmen "Weekly Schedule" visas igen, med det inställda schemat tillagt i listan.

- Om du trycker på [ó] (Retur) utan att trycka på [ $\bigcirc$ ] (Bekräfta) avbryts inställningen och skärmen återgår till det läge den var i innan ändringen gjordes.
- För mer information om inställningen för varje post, se ["Lista över](#page-27-0)  [inställningsposter"](#page-27-0).

![](_page_27_Picture_270.jpeg)

#### <span id="page-27-0"></span>**Lista över inställningsposter**

### <span id="page-28-0"></span>**Kopierar driftsschema**

### **Kopierar driftsschemat till en annan zon**

![](_page_28_Picture_187.jpeg)

![](_page_28_Picture_188.jpeg)

![](_page_28_Picture_189.jpeg)

- *1* **Visa skärmen "Select Zone" (steg 1 till 3 i ["Operating Sch](#page-26-0)  [settings"](#page-26-0) [\(P.27\)](#page-26-0)).**
- *2* **Välj zon för kopiering med [<], [**∧**], [**∨**], och [>], tryck sedan på [ ] (Kontroll).**

Skärmen "Sel Copy Destination" visas.

*3* **Välj zon för kopiering med [<], [**∧**], [**∨**] och [>], tryck sedan på [ ] (Bekräfta).**

För den valda kopieringsdestinationen visas "· till vänster om zonnamnet.

Om du trycker på [●] (Bekräfta) i den zon där "●" visas avbryts valet.

- Om det bara finns en zon där en luftkonditionerare är registrerad kan kopiering inte utföras.
- Enbart zoner där en luftkonditionerare är registrerad visas.
- Kopieringskällzonen visas inte.
- Flera kopieringsdestinationer kan väljas.
- Du kan inte kopiera det schema som ställts in i en ESTIA-zon till en luftkonditioneringszon.

### **4** Efter att kopieringsdestinationen har valts, tryck på [ $\text{#}$ ] **(Kontroll).**

"Copy Complete" visas och skärmen "Select Zone" visas igen.

### **Kopierar driftsschemat till en annan veckodag**

![](_page_28_Picture_190.jpeg)

![](_page_28_Picture_191.jpeg)

- *1* **Visa skärmen "Weekly Schedule" (steg 1 till 7 av "[Operating](#page-26-0)  [Sch settings"](#page-26-0) [\(P.27](#page-26-0))).**
- *2* **Välj källkopieringsdag med användning av [<] och [>], tryck**  sedan på [ili] (Kontroll).

Skärmen "Sel Copy Destination" visas.

*3* **Välj kopieringsdag med användning av [<] och [>], tryck sedan på [ ] (Bekräfta).**

För den valda kopieringsdagen visas " $\bullet$ " nedanför.

- Kopieringskälldagen visas inte.
- Flera kopieringsdestinationer kan väljas.
- Schemat kan inte kopieras till en speciell dag.

![](_page_29_Picture_2.jpeg)

### <span id="page-29-0"></span>**Radera driftsschema**

![](_page_29_Picture_101.jpeg)

![](_page_29_Picture_102.jpeg)

Is it OK?

![](_page_29_Picture_103.jpeg)

![](_page_29_Picture_104.jpeg)

![](_page_29_Picture_105.jpeg)

![](_page_29_Picture_106.jpeg)

### **4** Efter att kopieringsdestinationen har valts, tryck på [ $\text{#}$ ] **(Kontroll).**

"Copy Complete" visas och skärmen "Weekly Schedule" visas igen.

- *1* **Visa skärmen "Weekly Schedule" (steg 1 till 7 av "[Operating](#page-26-0)  [Sch settings"](#page-26-0) [\(P.27](#page-26-0))).**
- *2* **Placera markören på det schema du vill radera på skärmen "Weekly Schedule" och tryck på [ ] (Kontroll).**

Skärmen för bekräftelse av "Delete schedule" visas.

- Du kan inte radera ett schema om inga scheman är inställda.
- *3* **Välj "Yes" med [**∧**] och [**∨**] och tryck sedan på [ ] (Bekräfta).** Det valda schemat raderas och skärmen "Weekly Schedule" visas igen.

Om du väljer "No" och skärmen "Weekly Schedule" visas igen utan att schemat raderas.

### <span id="page-30-1"></span><span id="page-30-0"></span>**Ändra detaljerna i schemainställningar för speciell dag**

På en dag som ställts in som speciell dag på skärmen "Veckovisning" inträffar driften enligt schemainställningar i "Sp1" eller "Sp2", inte schemainställningar för veckodagen.

### **Veckovis visning** *1* **Visa skärmen "Veckovisning" (steg 1 till 6 av ["Operating Sch](#page-26-0)**

![](_page_30_Picture_154.jpeg)

# **[settings"](#page-26-0) [\(P.27\)](#page-26-0)).**

- *2* **Placera markören på veckan i "Veckovisning" eller dagen som ställts in som Speciell dag och tryck på [ ] (Kontroll).** Skärmen "Weekly Schedule" visas.
- 

![](_page_30_Picture_155.jpeg)

**Weekly Schedule** *3* **Välj "Sp1" eller "Sp2" med [<] och [>] och schemat som ska ställas in med [**∧**] och [**∨**], tryck sedan på [ ] (Bekräfta).**

Skärmen "Schemaredigering" visas.

• Inte fler än 8 scheman kan ställas in på en dag.

- Sp1: Speciell dag 1
- Sp2: Speciell dag 2

#### $S_{D}1$ **## Next**  $\mathbf{1}$  $\overline{2}$  $\overline{3}$  $\overline{4}$ 5  $\,6\,$  $\overline{1}$ 8

- **Schemaredigering** *4* **Flytta markören med användning av [<] och [>], och ställ in tiden med användning av [**∧**] och [**∨**].**
	- Om tiden inte är inställd kan du inte ställa in ON/OFF, temperatur eller key lock.

![](_page_30_Picture_156.jpeg)

*5* **Välj ett alternativ med [<] och [>], ändra inställningen med [**∧**] och [**∨**], tryck sedan på [ ] (Bekräfta).**

Skärmen "Weekly Schedule" visas igen, med det inställda schemat tillagt i listan.

### <span id="page-31-0"></span>**Ändra Energisparschema (Energy Saving Schedule)**

### <span id="page-31-2"></span><span id="page-31-1"></span>**Ändra detaljerna för energisparschemainställningar**

![](_page_31_Picture_177.jpeg)

1. Operating Sch Enable/Void 2. Operating Sch settings

### 3. Energy Saving Schedule

4. First day

![](_page_31_Picture_178.jpeg)

![](_page_31_Picture_179.jpeg)

![](_page_31_Picture_180.jpeg)

![](_page_31_Picture_181.jpeg)

*1* **På skärmen "Settings Menu", välj "Schedule settings" och tryck sedan på [ ] (Bekräfta).**

Skärmen "Schedule settings" visas.

*2* **Välj "Energy Saving Schedule" med [**∧**] och [**∨**] och tryck**  sedan på [●] (Bekräfta).

Skärmen "Select Zone" visas.

• Zonerna i vilka ingen luftkonditionerare är registrerad visas inte.

*3* **Välj zonen som ska ställas in med [<], [**∧**], [**∨**] och [>], och tryck**  sedan på [●] (Bekräfta).

Skärmen "Weekly Schedule" visas.

- Du kan inte ställa in ett energibesparingsschema för en zon där luftvattenvärmepumpen är inställd.
- *4* **Välj den veckodag som ska ställas in med [<] och [>] och schemat som ska ställas in med användning av [**∧**] och [**∨**], tryck sedan på [ ] (Bekräfta).**

Skärmen "Schemaredigering" visas.

- Inte fler än 8 scheman kan ställas in på en dag.
- *5* **Flytta markören med användning av [<] och [>], och ställ in tiden med användning av [**∧**] och [**∨**].**
	- Om tiden inte är inställd kan du inte ställa in sparhastigheten.
- $\boldsymbol{6}$  Ändra sparhastigheten med [∧] och [∨], tryck sedan på [●] **(Bekräfta).**

Skärmen "Weekly Schedule" visas igen, med det inställda schemat tillagt i listan.

### **● NOTERA**

Funktionen fortsätter på den senast inställda sparfrekvensen såvida du inte ändrar till "Release" i "Energy saving operation" eller "Energy Saving Schedule".

### <span id="page-32-0"></span>**Kopierar Energisparschema**

#### **Kopierar energisparschemat till en annan zon**

![](_page_32_Picture_180.jpeg)

![](_page_32_Picture_181.jpeg)

![](_page_32_Picture_182.jpeg)

- **1** Visa skärmen "Select Zone" (steg 1 och 2 i "Ändra detaljerna **[för energisparschemainställningar"](#page-31-2) [\(P.32\)](#page-31-2)).**
- *2* **Välj zon för kopiering med [<], [**∧**], [**∨**], och [>], tryck sedan på [ ] (Kontroll).**

Skärmen "Sel Copy Destination" visas.

*3* **Välj zon för kopiering med [<], [**∧**], [**∨**] och [>], tryck sedan på [ ] (Bekräfta).**

För den valda kopieringsdestinationen visas " $\bullet$ " till vänster om zonnamnet.

Om du trycker på [●] (Bekräfta) i den zon där "●" visas avbryts valet.

- Om det bara finns en zon där en luftkonditionerare är registrerad kan kopiering inte utföras.
- Enbart zoner där en luftkonditionerare är registrerad visas.
- Kopieringskällzonen visas inte.
- Flera kopieringsdestinationer kan väljas.
- **4** Efter att kopieringsdestinationen har valts, tryck på [ $\sharp\sharp$ ] **(Kontroll).**

"Copy Complete" visas och skärmen "Select Zone" visas igen.

### **Kopiera Energisparschema till en annan veckodag**

![](_page_32_Picture_183.jpeg)

![](_page_32_Picture_184.jpeg)

- *1* **Visa skärmen "Weekly Schedule" (steg 1 till 3 av "[Ändra](#page-31-2)  [detaljerna för energisparschemainställningar"](#page-31-2) ([P.32](#page-31-2))).**
- *2* **Välj källkopieringsdag med användning av [<] och [>], tryck**  sedan på [i|i] (Kontroll).

Skärmen "Sel Copy Destination" visas.

*3* **Välj kopieringsdag med användning av [<] och [>], tryck sedan på [ ] (Bekräfta).**

För den valda kopieringsdagen visas " $\bullet$ " nedanför.

- Kopieringskälldagen visas inte.
- Flera kopieringsdestinationer kan väljas.

![](_page_33_Picture_2.jpeg)

### <span id="page-33-0"></span>**Radera Energisparschema**

![](_page_33_Picture_93.jpeg)

![](_page_33_Picture_94.jpeg)

![](_page_33_Picture_95.jpeg)

**4** Efter att kopieringsdestinationen har valts, tryck på [ $\sharp\sharp$ ] **(Kontroll).**

"Copy Complete" visas och skärmen "Weekly Schedule" visas igen.

- *1* **Visa skärmen "Weekly Schedule" (steg 1 till 3 av "[Ändra](#page-31-2)  [detaljerna för energisparschemainställningar"](#page-31-2) ([P.32](#page-31-2))).**
- *2* **Placera markören på det schema du vill radera på skärmen "Weekly Schedule" och tryck på [ ] (Kontroll).** Skärmen för bekräftelse av "Delete schedule" visas.
	- Du kan inte radera ett schema om inga scheman är inställda.
- *3* **Välj "Yes" med [**∧**] och [**∨**] och tryck sedan på [ ] (Bekräfta).** Det valda schemat raderas och skärmen "Weekly Schedule" visas igen.

Om du väljer "No" och skärmen "Weekly Schedule" visas igen utan att schemat raderas.

## <span id="page-34-0"></span>**4-2. Luft-vattenvärmepump**

<span id="page-34-1"></span>Detta avsnitt förklarar vanliga funktioner såsom att starta/stoppa drift av luftkonditioneringen, temperaturinställning och driftläge.

### <span id="page-34-3"></span>**Starta/stoppa drift**

**FÖRSIKTIGHET** Stäng alltid av strömbrytaren om det uppstår fel på produkten på grund av blixtar eller trådlösa enheter etc. under drift. (Orsak till fel)

### <span id="page-34-2"></span>**Starta/stoppa driften av alla luft-vattenvärmepumpar**

![](_page_34_Figure_7.jpeg)

![](_page_34_Figure_8.jpeg)

![](_page_34_Picture_9.jpeg)

### **För att starta**

- $2$  Tryck på [ $\cap$ N]. Bekräftelseskärmen visas.
- $\bf 3$   $\bf$  Tryck på [∧] [∨] för att välja "Yes" och tryck sedan på [●] **(Bekräfta).**

Alla luft-vattenvärmepumpar påbörjar drift och driftlampan tänds.

### **För att stänga av**

- $2$  Tryck på  $[OFF]$ . Bekräftelseskärmen visas.
- $\bf 3$   $\bf$  Tryck på [∧] [∨] för att välja "Yes" och tryck sedan på [●] **(Bekräfta).**

Alla luft-vattenvärmepumpar avslutar drift och driftlampan släcks.

### **● NOTERA**

Ställ vid behov in temperatur, driftläge (Kyla/Värme). ([P.38](#page-37-1))

### <span id="page-35-0"></span>**Starta/stoppa driften av alla luft-vattenvärmepumpar i en zon**

![](_page_35_Figure_3.jpeg)

*2* **Tryck på [**∧**] [**∨**] [**<**] [**>**] för att välja en zon.**

*1* **Visa skärmen "Zone". ([P.16\)](#page-15-1)**

Vald zon är markerad.

Bekräftelseskärmen visas.

![](_page_35_Picture_188.jpeg)

![](_page_35_Figure_5.jpeg)

![](_page_35_Figure_6.jpeg)

### **För att stänga av**

ändras till **.** .

**För att starta**

 $3$  Tryck på  $[ON]$ .

**(Bekräfta).**

 $3$  Tryck på  $[$  OFF].

Bekräftelseskärmen visas.

*4* Tryck på [∧] [∨] för att välja "Yes" och tryck sedan på [●] **(Bekräfta).**

*4* Tryck på [∧] [∨] för att välja "Yes" och tryck sedan på [●]

Alla luft-vattenvärmepumpar i den valda zonen påbörjar drift och  $\boxed{\circ}$ 

Alla luft-vattenvärmepumpar i den valda zonen avslutar drift och U ändras till  $\boxed{\circ}$ .

#### **● NOTERA**

Ställ vid behov in temperatur, driftläge (Kyla/Värme). ([P.38](#page-37-1))

### <span id="page-36-0"></span>**Starta/stoppa drift av en enskild luft-vattenvärmepump**

![](_page_36_Figure_3.jpeg)

![](_page_36_Picture_138.jpeg)

- *1* **Visa skärmen "Unit". [\(P.16\)](#page-15-1)**
- *2* **Tryck på [**<**] [**>**] för att välja zon och tryck sedan på [**∧**] [**∨**] för att välja en luft-vattenvärmepump.**

### **För att starta**

 $3$  Tryck på  $[ON]$ .

Den valda luft-vattenvärmepumpen påbörjar drift och  $\boxed{\Phi}$  ändras till  $\sigma$ .

### **För att stänga av**

 $3$  Tryck på  $[$  OFF].

Den valda luft-vattenvärmepumpen avslutar drift och **v** ändras till  $\circlearrowright$ 

### **● NOTERA**

Ställ vid behov in temperatur, driftläge (Kyla/Värme). ([P.38](#page-37-1))

### <span id="page-37-1"></span><span id="page-37-0"></span>**Ändra luft-vattenvärmepumpens inställningar (Ställ in temperatur, Driftläge)**

Du kan ändra den inställda temperaturen och driftläget.

Beroende på räckvidden för det område som ska ställas in, visa skärmen "Kontroll" för Alla, Zon eller Enhet.

![](_page_37_Figure_5.jpeg)

*1* **Visa skärmen "Kontroll" för Alla, Zon eller Enhet ([P.16\)](#page-15-1)** *2* **Använd [<] och [>] till att välja det alternativ du vill ändra.**

För mer information om inställningen för varje alternativ, se tabellen nedan.

*3* **Gör ändringar med [**∧**] och [**∨**] och tryck sedan på [ ] (Bekräfta).**

• Ändringarna av inställningarna visas inte på luft-2 3 *4* <sup>→</sup> Andringarna av installningarna visas inte på [●] (Bekräfta).<br>1 vattenvärmepumpen om du inte trycker på [●] (Bekräfta).

![](_page_37_Picture_177.jpeg)

### <span id="page-38-1"></span><span id="page-38-0"></span>**Inställning av driftsschema**

![](_page_38_Picture_3.jpeg)

### 1. Schedule settings

#### 2. Clock

- 3. Zone Name Settings
- 4. Screen Display Settings
- 5. Button Settings

### Schedule settings

### 1. Operating Sch Enable/Void 2. Operating Sch settings

3. Energy Saving Schedule

4. First day

![](_page_38_Picture_149.jpeg)

![](_page_38_Picture_150.jpeg)

- $1$  Tryck på [☰] (Meny) på skärmen "All". Skärmen "Settings Menu" visas.
- *2* **På skärmen "Settings Menu", välj "Schedule settings" och tryck sedan på [ ] (Bekräfta).** Skärmen "Schedule settings" visas.
- *3* **Välj "Operating Sch settings" med [**∧**] och [**∨**] och tryck sedan på [ ] (Bekräfta).**

Skärmen "Select Zone" visas.

*4* **Välj zonen som ska ställas in med [<], [**∧**], [**∨**] och [>], och tryck**  sedan på [<sup>●</sup>] (Bekräfta).

Skärmen "Veckovisning" för den valda zonen visas.

### $5$  Tryck på [ $\downarrow$ | $\downarrow$ ] (Kontroll).

Skärmen "Weekly Schedule" visas.

- På skärmen "Veckovisning" kan du göra driftsschemat inaktivt eller ställa in enheten så att den fungerar enligt schemat special day.
- Du kan ställa in datum för upp till 5 veckor framåt.

![](_page_39_Picture_103.jpeg)

![](_page_39_Figure_3.jpeg)

*6* **Välj den veckodag som ska ställas in med [<] och [>] och schemat som ska ställas in med användning av [**∧**] och [**∨**], tryck sedan på [ ] (Bekräfta).**

Skärmen "Schemaredigering" visas.

*7* **Flytta markören med användning av [<] och [>], och ställ in tiden med användning av [**∧**] och [**∨**].**

Du kan inte växla funktion om du inte ställer in tiden.

![](_page_39_Picture_104.jpeg)

- *8* **Placera markören på driftväxling med [<] och [>], växla till ON eller OFF med [**∧**] och [**∨**], och tryck sedan på [ ] (Bekräfta).** Skärmen "Weekly Schedule" visas igen, med det inställda schemat tillagt i listan.
	- Om du trycker på [Č] (Retur) utan att trycka på [<sup>6</sup>] (Bekräfta) avbryts inställningen och skärmen återgår till det läge den var i innan ändringen gjordes.

### <span id="page-40-0"></span>**Ändring av driftsschema (Operating Sch Enable/Void och Operating Sch settings)**

#### **● NOTERA**

- Ställ klockan innan du ställer in schemat.
- Om driftsschemat eller Energisparschemat är på, <a>
Om driftsschemat eller Energisparschemat är på, <a>
Om driftsschemat eller Energisparschemat är på, <a>
Om driftsschemat eller Energisparschemat är på, <a>
Om driftssch
- Om ingen inomhusenheten är inställd för zonen kan schemat inte ställas in.
- Schedule settings träder inte i kraft i följande fall. Klockan blinkar (inte inställd), målzonen är inställd till tomhet i "Operating Sch Enable/Void", eller så är tomhet inställt på skärmen "Veckovisning".

### <span id="page-40-1"></span>**Ändra detaljerna för schemainställningar**

### **Operating Sch Enable/Void**

Schedule settings

1. Operating Sch Enable/Void 2. Operating Sch settings

- 3. Energy Saving Schedule
- 4. First day

*1* **På skärmen "Settings Menu", välj "Schedule settings" och tryck sedan på [ ] (Bekräfta).**

Skärmen "Schedule settings" visas.

*2* **Välj "Operating Sch Enable/Void" med användning av [**∧**] och [**∨**], tryck sedan på [ ] (Bekräfta).** Skärmen "Select Zone" visas.

![](_page_40_Picture_162.jpeg)

ESTIA-2

 $\bullet$ < $\circ$ >Enable

<×>Void

*3* **Välj den zon som ska ändras med [<], [**∧**], [**∨**] och [>], tryck**  sedan på [●] (Bekräfta).

Skärmen "Aktiv/Tom inställning" för vald zon visas.

- Den aktuella inställningen visas i < >.
- *4* **Välj "Enable" eller "Void" med [**∧**] och [**∨**] och tryck sedan på [ ] (Bekräfta).**

Den valda posten har därmed ställts in.

• Om du trycker på [5] (Retur) visas skärmen "Select Zone" igen.

### <span id="page-41-0"></span>**Operating Sch settings**

![](_page_41_Picture_220.jpeg)

![](_page_41_Picture_221.jpeg)

![](_page_41_Picture_222.jpeg)

![](_page_41_Picture_223.jpeg)

![](_page_41_Picture_224.jpeg)

- $1$  Tryck på [ $\equiv$ ] (Meny) på skärmen "All". Skärmen "Settings Menu" visas.
- *2* **På skärmen "Settings Menu", välj "Schedule settings" och tryck sedan på [ ] (Bekräfta).**

Skärmen "Schedule settings" visas.

*3* **Välj "Operating Sch settings" med [**∧**] och [**∨**] och tryck sedan på [ ] (Bekräfta).**

Skärmen "Select Zone" visas.

- Zonerna i vilka ingen luftkonditionerare är registrerad visas inte.
- **Select Zone** *4* **Välj zonen som ska ställas in med [<], [**∧**], [**∨**] och [>], och tryck**  sedan på [●] (Bekräfta).

Skärmen "Veckovisning" för den valda zonen visas.

 $\boldsymbol{5}$  Välj vecka att ändra med [∧] och [∨] och tryck sedan på [●] **(Bekräfta).**

Markören flyttas till den första dagen i den valda veckan.

**Veckovis visning** *6* **Välj datum med [<] och [>], ändra (Enable), (Void) och (Special day) med [**∧**] och [**∨**], tryck sedan på [ ] (Bekräfta).**

Markören flyttas till veckan i "Veckovisning".

- Om du trycker på  $[\bigcirc]$  (Retur) utan att trycka på  $[\bigcirc]$  (Bekräfta) avbryts inställningen och skärmen återgår till det läge den var i innan ändringen gjordes.
- Om du inte trycker på [ $\bigcirc$ ] (Bekräfta) efter att ha gjort ändringen kan du inte växla till skärmen "Weekly Schedule".
- Du kan göra inställningar i upp till 5 veckor framåt.
- Som standard är " $\bigcirc$  (Enable)" inställt för alla dagar.
- För information om speciella dagar, se "Ändra detalierna i [schemainställningar för speciell dag"](#page-45-1) [\(P.46\)](#page-45-1).
- *7* **Placera markören på veckovis visning (vänster sida) eller den dag i veckan du vill ställa in, och tryck på [ ] (Kontroll).** Skärmen "Weekly Schedule" visas.
- **Weekly Schedule** *8* **Välj den veckodag som ska ställas in med [<] och [>] och schemat som ska ställas in med användning av [**∧**] och [**∨**], tryck sedan på [ ] (Bekräfta).**

Skärmen "Schemaredigering" visas.

• Inte fler än 8 scheman kan ställas in på en dag.

![](_page_42_Picture_274.jpeg)

- **Schemaredigering** *9* **Flytta markören med användning av [<] och [>], och ställ in tiden med användning av [**∧**] och [**∨**].**
	- *10* **Välj ett alternativ med [<] och [>], ändra inställningen med [**∧**] och [**∨**], tryck sedan på [ ] (Bekräfta).**

Skärmen "Weekly Schedule" visas igen, med det inställda schemat tillagt i listan.

- Om du trycker på [ঠ] (Retur) utan att trycka på [●] (Bekräfta) avbryts inställningen och skärmen återgår till det läge den var i innan ändringen gjordes.
- För mer information om inställningen för varje post, se ["Lista över](#page-27-0)  [inställningsposter"](#page-27-0).

![](_page_42_Picture_275.jpeg)

#### **Lista över inställningsposter**

### <span id="page-43-0"></span>**Kopierar driftsschema**

### **Kopierar driftsschemat till en annan zon**

![](_page_43_Picture_187.jpeg)

![](_page_43_Picture_188.jpeg)

![](_page_43_Picture_189.jpeg)

- *1* **Visa skärmen "Select Zone" (steg 1 till 3 i ["Operating Sch](#page-41-0)  [settings"](#page-41-0) [\(P.42\)](#page-41-0)).**
- *2* **Välj zon för kopiering med [<], [**∧**], [**∨**], och [>], tryck sedan på [ ] (Kontroll).**

Skärmen "Sel Copy Destination" visas.

*3* **Välj zon för kopiering med [<], [**∧**], [**∨**] och [>], tryck sedan på [ ] (Bekräfta).**

För den valda kopieringsdestinationen visas "· till vänster om zonnamnet.

Om du trycker på [●] (Bekräfta) i den zon där "●" visas avbryts valet.

- Om det bara finns en zon där en luftkonditionerare är registrerad kan kopiering inte utföras.
- Enbart zoner där en luftkonditionerare är registrerad visas.
- Kopieringskällzonen visas inte.
- Flera kopieringsdestinationer kan väljas.
- Du kan inte kopiera det schema som ställts in i en luftkonditioneringszon till en ESTIA-zon.

### **4** Efter att kopieringsdestinationen har valts, tryck på [ $\sharp\sharp$ ] **(Kontroll).**

"Copy Complete" visas och skärmen "Select Zone" visas igen.

### **Kopierar driftsschemat till en annan veckodag**

![](_page_43_Picture_190.jpeg)

![](_page_43_Picture_191.jpeg)

- *1* **Visa skärmen "Weekly Schedule" (steg 1 till 7 av "[Operating](#page-41-0)  [Sch settings"](#page-41-0) [\(P.42](#page-41-0))).**
- *2* **Välj källkopieringsdag med användning av [<] och [>], tryck**  sedan på [ili] (Kontroll).

Skärmen "Sel Copy Destination" visas.

*3* **Välj kopieringsdag med användning av [<] och [>], tryck sedan på [ ] (Bekräfta).**

För den valda kopieringsdagen visas " $\bullet$ " nedanför.

- Kopieringskälldagen visas inte.
- Flera kopieringsdestinationer kan väljas.
- Schemat kan inte kopieras till en speciell dag.

![](_page_44_Picture_2.jpeg)

### <span id="page-44-0"></span>**Radera driftsschema**

![](_page_44_Picture_101.jpeg)

![](_page_44_Picture_102.jpeg)

Is it OK?

![](_page_44_Picture_103.jpeg)

![](_page_44_Picture_104.jpeg)

![](_page_44_Picture_105.jpeg)

![](_page_44_Picture_106.jpeg)

**4** Efter att kopieringsdestinationen har valts, tryck på [ $\text{#}$ ] **(Kontroll).**

"Copy Complete" visas och skärmen "Weekly Schedule" visas igen.

- *1* **Visa skärmen "Weekly Schedule" (steg 1 till 7 av "[Operating](#page-41-0)  [Sch settings"](#page-41-0) [\(P.42](#page-41-0))).**
- *2* **Placera markören på det schema du vill radera på skärmen "Weekly Schedule" och tryck på [ ] (Kontroll).** Skärmen för bekräftelse av "Delete schedule" visas.
	- Du kan inte radera ett schema om inga scheman är inställda.
- *3* **Välj "Yes" med [**∧**] och [**∨**] och tryck sedan på [ ] (Bekräfta).** Det valda schemat raderas och skärmen "Weekly Schedule" visas igen.

Om du väljer "No" och skärmen "Weekly Schedule" visas igen utan att schemat raderas.

### <span id="page-45-1"></span><span id="page-45-0"></span>**Ändra detaljerna i schemainställningar för speciell dag**

På en dag som ställts in som speciell dag på skärmen "Veckovisning" inträffar driften enligt schemainställningar i "Sp1" eller "Sp2", inte schemainställningar för veckodagen.

![](_page_45_Picture_251.jpeg)

Sp1

 $-$ 

 $-$ 

 $\sim$ 

 $-$ -

>

--℃  $\sim$   $\sim$  $\frac{1}{2}$ 

--℃

--℃ --

Sp<sub>2</sub>  $-$ °C  $-$ 

 $-$ 

 $\frac{1}{2} \frac{1}{2} \frac{$ 

### **Veckovis visning** *1* **Visa skärmen "Veckovisning" (steg 1 till 6 av ["Operating Sch](#page-41-0)  [settings"](#page-41-0) [\(P.42\)](#page-41-0)).**

- *2* **Placera markören på veckan i "Veckovisning" eller dagen som ställts in som Speciell dag och tryck på [ ] (Kontroll).** Skärmen "Weekly Schedule" visas.
- **Weekly Schedule** *3* **Välj "Sp1" eller "Sp2" med [<] och [>] och schemat som ska ställas in med [**∧**] och [**∨**], tryck sedan på [ ] (Bekräfta).**

Skärmen "Schemaredigering" visas.

• Inte fler än 8 scheman kan ställas in på en dag.

- Sp1: Speciell dag 1
- Sp2: Speciell dag 2

Weekly Schedule

Č

 $-1$   $-1$ 

 $--:-$ 

 $-1$   $-1$ 

 $-1$   $-1$ 

Sat

 $\sim$   $\sim$ 

1  $\overline{2}$ 

-3  $-$ 

 $\varDelta$ 

#### **## Next** Sp1  $\overline{2}$ 3 5  $6<sup>1</sup>$  $\overline{7}$ 8 1  $\overline{4}$  $\lambda$ - ~~  $Z<sub>1</sub>$

- **Schemaredigering** *4* **Flytta markören med användning av [<] och [>], och ställ in tiden med användning av [**∧**] och [**∨**].**
	- Om tiden inte är inställd kan du inte ställa in ON/OFF, temperatur eller key lock.

![](_page_45_Picture_252.jpeg)

*5* **Välj ett alternativ med [<] och [>], ändra inställningen med [**∧**] och [**∨**], tryck sedan på [ ] (Bekräfta).**

Skärmen "Weekly Schedule" visas igen, med det inställda schemat tillagt i listan.

# <span id="page-46-1"></span>*5* **Olika funktioner**

## <span id="page-46-2"></span>**5-1. Luftkonditionering**

### <span id="page-46-0"></span>**Ställa in driftsdetaljer**

Du kan kontrollera de aktuella inställningarna för luftkonditioneringen eller ON/OFF och ställa in detaljerna för driftmetoden.

### **Visa skärmen "Meny"**

![](_page_46_Picture_7.jpeg)

### All Menu

1. Filter Sign Reset

#### 2. Ventilation

- 3. Energy saving operation
- 4. Key Tock
- 5. Louver setting in Group

## *1* **Visa skärmen "Kontroll" för Alla, Zon eller Enhet [\(P.15\)](#page-14-1).**

- *2* **Tryck på [ ] (Kontroll).** Skärmen "Meny" visas.
- *3* **Välj en post med användning av [**∧**] och [**∨**], tryck sedan på [ ] (Bekräfta).**

För kontroll och inställningar av enskilda poster, se nedan. Vilka alternativ som visas beror på kontrollens räckvidd.

### **Menyposter**

![](_page_46_Picture_199.jpeg)

\* Du måste ange ett lösenord. För information om hur du anger ett lösenord, se " $\blacklozenge$  [Anger administratörens lösenord](#page-46-3)".

### <span id="page-46-3"></span> **Anger administratörens lösenord**

![](_page_46_Picture_200.jpeg)

- *1* **I "Admin. Password Entry", välj var du vill ange lösenordet med [<] och [>], och ändra numret genom att trycka på [**∧**] och [**∨**].**
- *2* **När du har angett administratörens lösenord trycker du på [ ] (Bekräfta).**

### <span id="page-47-1"></span><span id="page-47-0"></span>**Drift efter filterrengöring (Filter Sign Reset)**

Beroende på räckvidden för området som ska stängas av, visa och använd skärmen "Kontroll" för Alla, Zon eller Enhet. Efter att du har rengjort filtret, utför återställ filtertecken och stäng av Filter-indikatorn som visas på skärmen. Om du återställer tiden kommer den återstående tiden för att rengöra filtret också att återställas.

Om du återställer tiden när filterindikatorn inte visas kommer den återstående tiden för rengöring av filtret att återställas.

### **●KRAV**

Efter filterrengöringen, se till att utföra återställ filtertecknet.

![](_page_47_Picture_7.jpeg)

- All Menu
- 1. Filter Sign Reset
- 2. Ventilation
- 3. Energy saving operation
- 4. Key lock
- 5. Louver setting in Group

Admin. Password Entry

 $\blacksquare$ 000

Filter Sign Reset Remaining time to clean filter. Are you sure you want to reset the time?

Reset

- *1* **Visa skärmen "Kontroll" för Alla, Zon eller Enhet. ([P.15](#page-14-1))**
- *2* **Tryck på [ ] (Kontroll).** Skärmen "Meny" visas.
- *3* **Använd [**∧**] [**∨**] för att välja "Filter Sign Reset" och tryck sedan på [ ] (Bekräfta).**

Skärmen "Admin. Password Entry" visas.

**4** Ange det fyrsiffriga lösenordet och tryck på [●] (Bekräfta). Tryck på [<] [>] för att välja siffra och [∧] [∨] för att välja nummer.

Skärmen "Filter Sign Reset" visas.

### $5$  Tryck på [●] (Bekräfta).

"Reset Complete" visas. Tryck på [6] (Retur) för att återgå till skärmen "Meny".

### <span id="page-48-1"></span><span id="page-48-0"></span>**Ställ in ventilationsfunktion, ventilationsläge och fläkthastighet (Ventilation)**

Du kan kontrollera Luft-till-luftvärmeväxlare (inomhusenheten för ventilation) som är kopplad till luftkonditioneraren. Beroende på omfattningen för det område som ska ställas in, visa skärmen "Kontroll" för Alla, Zon eller Enhet och utför åtgärden.

![](_page_48_Picture_4.jpeg)

### <span id="page-48-2"></span>**Ventilation PÅ/AV**

![](_page_48_Picture_147.jpeg)

\* När Luft-till-luftvärmeväxlare inte är ansluten visas "No function".

![](_page_48_Picture_148.jpeg)

![](_page_48_Picture_149.jpeg)

- *1* **Visa skärmen "Kontroll" för Alla, Zon eller Enhet. ([P.15](#page-14-1))**
- **2** Tryck på [ $\{ \mid \cdot \rangle$ ] (Kontroll). Skärmen "Meny" visas.
- *3* **Tryck på [**∧**] [**∨**] för att välja "Ventilation" och tryck sedan på [ ] (Bekräfta).**

Skärmen "Ventilation" visas.

*4* Tryck på [∧] [∨] för att välja "ON/OFF" och tryck sedan på [●] **(Bekräfta).**

Skärmen "ON/OFF" visas.

*5* **Tryck på [**∧**] [**∨**] för att välja "ON" eller "OFF" och tryck sedan på [ ] (Bekräfta).**

Starta eller stoppa driften och tryck sedan på [  $\uparrow$  ] (Retur) för att återgå till skärmen "Ventilation".

![](_page_49_Picture_2.jpeg)

### **Ventilationsläge**

![](_page_49_Picture_205.jpeg)

aktuella inställningsstatusen.

*1* **Utför steg 1 till 3 i "[Ventilation PÅ/AV](#page-48-2)". [\(P.49\)](#page-48-2)**

*2* **Tryck på [**∧**] [**∨**] för att välja "Mode" och tryck sedan på [ ] (Bekräfta).**

Skärmen "Mode" visas.

*3* **Tryck på [**∧**] [**∨**] för att välja ventilationsläge och tryck sedan på [ ] (Bekräfta).**

Det valda läget ställs in. Tryck på [  $\bigcirc$ ] (Retur) för att återgå till skärmen "Ventilation".

![](_page_49_Picture_206.jpeg)

### **Ventilationens fläkthastighet**

![](_page_49_Picture_207.jpeg)

### *1* **Utför steg 1 till 3 i "[Ventilation PÅ/AV](#page-48-2)". [\(P.49\)](#page-48-2)**

*2* **Tryck på [**∧**] [**∨**] för att välja "Fan speed" och tryck sedan på [ ] (Bekräfta).**

Skärmen "Fan speed" visas.

*3* **Tryck på [**∧**] [**∨**] för att välja fläkthastighet och tryck sedan på [ ] (Bekräfta).**

Den valda fläkthastigheten är inställd. Tryck på [6] (Retur) för att återgå till skärmen "Ventilation".

Den här markeringen indikerar den aktuella inställningsstatusen.

![](_page_49_Picture_208.jpeg)

### <span id="page-50-1"></span><span id="page-50-0"></span>**Begränsa luftkonditionerarens effekt (Energy saving operation)**

Energispardrift som begränsar luftkonditionerarens effekt är möjlig. Beroende på omfattningen på det område som ska ställas in, visa skärmen "Kontroll" för Alla eller Zon och utför åtgärden.

![](_page_50_Picture_4.jpeg)

![](_page_50_Picture_177.jpeg)

1. Filter Sign Reset

2. Ventilation

3. Energy saving operation

4. Key Tock

5. Louver setting in Group

### Energy saving operation  $\bullet$ Release Maximum 50% 0%

- *1* **Visa skärmen "Kontroll" för Alla eller Zon. ([P.15](#page-14-1))**
- 2 Tryck på [ | | | | | (Kontroll). Skärmen "Meny" visas.
- *3* **Tryck på [**∧**] [**∨**] för att välja "Energy saving operation", och tryck sedan på [ ] (Bekräfta).**

Skärmen "Energy saving operation" visas.

*4* Välj sparhastighet med [∧] och [∨] och tryck sedan på [●] **(Bekräfta).**

Den valda sparfrekvensen är inställd. Om du trycker på [  $\leftarrow$  ] (Retur) visas skärmen "Meny" igen.

![](_page_50_Picture_178.jpeg)

### **● NOTERA**

Eftersom luftkonditionerarnas effekt är begränsad i energisparläge kanske de inte kyler ner (värmer) starkt.

### <span id="page-51-1"></span><span id="page-51-0"></span>**Lås den lokala fjärrkontrollen (Key lock)**

Du kan begränsa knappanvändningen för de fjärrkontroller som är anslutna till respektive luftkonditionerare. Beroende på omfattningen för det område som ska ställas in, visa skärmen "Kontroll" för Alla, Zon eller Enhet och utför åtgärden.

![](_page_51_Picture_4.jpeg)

- All Menu
- 1. Filter Sign Reset
- 2. Ventilation
- 3. Energy saving operation

#### 4. Key lock

5. Louver setting in Group

#### Key Tock

#### $\bigcirc$ Unlock

Lock1:0NOFF

Lock2: ONOFF, Mode, Set Temp.

- Lock3: Mode, Set Temp.
- Lock4:Mode
- *1* **Visa skärmen "Kontroll" för Alla, Zon eller Enhet. ([P.15](#page-14-1))**
- *2* **Tryck på [ ] (Kontroll).** Skärmen "Meny" visas.
- *3* **Tryck på [**∧**] [**∨**] för att välja "Key lock" och tryck sedan på [ ] (Bekräfta).**

Skärmen "Key lock" visas.

### *4* **Tryck på [**∧**] [**∨**] för att välja den post du vill ställa in, och tryck**  sedan på [<sup>0</sup>] (Bekräfta).

Den valda posten har därmed ställts in. Tryck på [ঠ] (Retur) för att återgå till skärmen "Meny".

![](_page_51_Picture_236.jpeg)

### **● NOTERA**

- visas när låsstatusen är blandad i alla luftkonditionerare eller i flera luftkonditionerare i en zon eller när ett lås annat än de fyra mönstren ovan ställs in av centralkontrollen.
- Antalet luftkonditionerare för vilka "Key lock" är inställt för "Lock" på skärmen "All" visas.

### *1* **Visa skärmen "Kontroll" för Alla, Zon eller Enhet ([P.15\)](#page-14-1)** All Menu 1. Filter Sign Reset *2* **Tryck på [ ] (Kontroll)** 2. Ventilation Skärmen "Meny" visas. 3. Energy saving operation 4. Key Tock *3* **Välj "Louver setting in Group" med [**∧**] och [**∨**] och tryck sedan**  5. Louver setting in Group **på [ ] (Bekräfta).** Skärmen "Admin. Password Entry" visas. **4** Ange ett 4-siffrigt lösenord och tryck sedan på [●] (Bekräfta). Välj sifferposition med [<] och [>], och välj ett nummer med [∧] och [∨]. Admin. Password Entry Skärmen "Louver setting in Group" visas.  $\blacksquare$   $\blacksquare$   $\blacksquare$   $\blacksquare$   $\blacksquare$ *5* **Välj "ON" eller "OFF" med användning av [**∧**] och [**∨**], tryck**  Louver setting in Group sedan på [<sup>●</sup>] (Bekräfta).  $\bullet$  ON Om du trycker på [Ó] (Retur) visas skärmen "Meny" igen. OFF • Som standard är "ON" inställt.

<span id="page-52-1"></span><span id="page-52-0"></span>**Gör alla klaffinställningar i gruppen samtidigt (Louver setting in Group)**

### **● NOTERA**

Grupp (Gruppkontroll): Upp till 16 inomhusenheter kan kontrolleras med en enda lokal fjärrkontroll. Ställ in "OFF" om du inte vill att klaffen på följarenheten ska länkas.

## <span id="page-53-0"></span>**5-2. Luft-vattenvärmepump**

### <span id="page-53-1"></span>**Ställa in driftsdetaljer**

Du kan kontrollera de aktuella inställningarna för luftkonditioneringen eller ON/OFF och ställa in detaljerna för driftmetoden.

### **Visa skärmen "Meny"**

![](_page_53_Picture_137.jpeg)

![](_page_53_Picture_138.jpeg)

- 5. Night setback
- **Menyposter**
- *1* **Visa skärmen "Kontroll" för Alla, Zon eller Enhet [\(P.16\)](#page-15-1).**
- *2* **Tryck på [ ] (Kontroll).** Skärmen "Meny" visas.
- *3* **Välj en post med användning av [**∧**] och [**∨**], tryck sedan på [ ] (Bekräfta).**

För kontroll och inställningar av enskilda poster, se nedan. Vilka alternativ som visas beror på kontrollens räckvidd.

![](_page_53_Picture_139.jpeg)

### <span id="page-54-2"></span><span id="page-54-0"></span>**Auto mode**

Unit Menu $(1/2)$ 1. Key Tock

#### 2. Auto mode

- 3. Frost protection
- 4. Anti bacteria
- 5. Night setback

![](_page_54_Picture_195.jpeg)

- *1* **Visa skärmen "Control" för All, Zone eller Unit. [\(P.16\)](#page-15-1)**
- 2 Tryck på [  $\uparrow\downarrow\uparrow$ ] (Kontroll). Skärmen "Menu" visas.
- *3* **Välj "Auto mode" med användning av [**∧**] och [**∨**], tryck sedan på [ ] (Bekräfta).**

Skärmen "Auto mode" visas.

*4* **Välj "ON" eller "OFF" med användning av [**∧**] och [**∨**], tryck**  sedan på [<sup>6</sup>] (Bekräfta).

Om du trycker på [  $\leftarrow$  ] (Retur) visas skärmen "Menu" igen.

### **● NOTERA**

Detta aktiveras endast vid vattentemperaturkontroll.

### <span id="page-54-3"></span><span id="page-54-1"></span>**Frost protection**

Unit Menu $(1/2)$ 

1. Key Tock

2. Auto mode

#### 3. Frost protection

- 4. Anti bacteria
- 5. Night setback

### Frost protection

 $0<sup>N</sup>$ 

 $\bullet$  OFF

- *1* **Visa skärmen "Control" för All, Zone eller Unit. [\(P.16\)](#page-15-1)**
- *2* **Tryck på [ ] (Kontroll).** Skärmen "Menu" visas.
- *3* **Välj "Frost protection" med användning av [**∧**] och [**∨**], tryck**  sedan på [●] (Bekräfta).

Skärmen "Frost protection" visas.

*4* **Välj "ON" eller "OFF" med användning av [**∧**] och [**∨**], tryck**  sedan på [ <sup>1</sup>] (Bekräfta).

Om du trycker på [  $\leftarrow$  ] (Retur) visas skärmen "Menu" igen.

### <span id="page-55-2"></span><span id="page-55-0"></span>**Anti bacteria**

- Unit Menu $(1/2)$ 1. Key Tock
- 2. Auto mode
- 3. Frost protection

### 4. Anti bacteria

5. Night setback

![](_page_55_Picture_178.jpeg)

- **ON**
- $\bullet$  OFF
- *1* **Visa skärmen "Control" för All, Zone eller Unit. [\(P.16\)](#page-15-1)**
- 2 Tryck på [ | | | | (Kontroll). Skärmen "Menu" visas.
- *3* **Välj "Anti bacteria" med användning av [**∧**] och [**∨**], tryck**  sedan på [●] (Bekräfta). Skärmen "Anti bacteria" visas.
- *4* **Välj "ON" eller "OFF" med användning av [**∧**] och [**∨**], tryck**  sedan på [<sup>6</sup>] (Bekräfta).

Om du trycker på [  $\leftarrow$  ] (Retur) visas skärmen "Menu" igen.

### <span id="page-55-3"></span><span id="page-55-1"></span>**Night setback**

- Unit Menu $(1/2)$
- 1. Key Tock
- 2. Auto mode
- 3. Frost protection
- 4. Anti bacteria

![](_page_55_Picture_179.jpeg)

![](_page_55_Picture_180.jpeg)

- *1* **Visa skärmen "Control" för All, Zone eller Unit. [\(P.16\)](#page-15-1)**
- *2* **Tryck på [ ] (Kontroll).** Skärmen "Menu" visas.
- *3* **Välj "Night setback" med användning av [**∧**] och [**∨**], tryck**  sedan på [<sup>6</sup>] (Bekräfta). Skärmen "Night setback" visas.
- *4* **Välj "ON" eller "OFF" med användning av [**∧**] och [**∨**], tryck**  sedan på [●] (Bekräfta).

Om du trycker på [  $\leq$  ] (Retur) visas skärmen "Menu" igen.

### <span id="page-56-1"></span><span id="page-56-0"></span>**Unit information**

![](_page_56_Picture_70.jpeg)

### **● NOTERA**

Detta visas endast i Unit Menu.

# <span id="page-57-0"></span>*6* **Administratörsmeny**

### <span id="page-57-1"></span>**Byta namn på en zon (Zone Name Settings)**

![](_page_57_Picture_144.jpeg)

*1* **På skärmen "Settings Menu" väljer du "Zone Name Settings" och trycker sedan på [ ] (Bekräfta).**

Skärmen "Admin. Password Entry" visas.

*2* **Ange ett lösenord med användning av [<], [**∧**], [**∨**] och [>], tryck**  sedan på [●] (Bekräfta).

Skärmen "Zone Name Settings" visas.

### *3* **Välj den zon som ska ändras med [<], [**∧**], [**∨**] och [>], tryck**  sedan på [●] (Bekräfta).

Skärmen "Teckeninmatning" visas.

• Radera standardnamnet som visas högst upp på skärmen innan du anger tecken.

### *4* Välj tecken med [<], [∧], [∨] och [>], tryck sedan på [●] **(Bekräfta).**

De valda tecknen visas överst på skärmen.

- Upp till 9 tecken kan anges.
- $\bf 5$  Upprepa steg 4, välj "Fix" och tryck sedan på [●] (Bekräfta). Zonnamnet ändras till det du har ställt in, och skärmen "Zone Name Settings" visas igen.
	- Om du trycker på [←] (Retur) utan att trycka på "Fix", avbryts inställningen och skärmen återgår till det läge den var i innan ändringen gjordes.

### **Radera ett tecken**

Välj "Del" och tryck sedan på [<sup>0</sup>] (Bekräfta). Det sista tecknet raderas.

![](_page_57_Picture_145.jpeg)

![](_page_57_Picture_146.jpeg)

![](_page_57_Picture_147.jpeg)

### <span id="page-58-0"></span>**Ändra skärmvisningen (Screen Display Settings)**

Screen Display Settings

1. Language

- 2 Screen Contrast
- 3 Backlight
- *1* **På skärmen "Settings Menu" väljer du "Screen Display**  Settings" och trycker sedan på **[●] (Bekräfta)**. Skärmen "Screen Display Settings" visas.
- **2** Välj en post med användning av [∧] och [∨], tryck sedan på [●] **(Bekräfta).**

Den skärm som motsvarar det valda alternativet visas.

### **Language**

![](_page_58_Picture_228.jpeg)

### **Screen Contrast**

![](_page_58_Figure_13.jpeg)

### **Backlight**

OFF

Backlight  $\bullet$  ON 15 second (s)  $ON$  30 second  $(s)$ 

- $1$  Välj "Language" med [∧] och [∨], tryck sedan på [●] (Språk). Skärmen "Language" visas.
	- " $\bullet$ " anger den aktuellt inställda posten.
- *2* **Välj språk med [**∧**] och [**∨**], tryck sedan på [ ] (Bekräfta).** Det valda språket har därmed ställts in.
	- Om du trycker på [5] (Retur) visas skärmen "Screen Display Settings" igen.
- $1$  Välj "Screen Contrast" med [∧] och [∨], tryck sedan på [●] **(Bekräfta).**

Skärmen "Screen Contrast" visas.

*2* **Flytta med användning av [<] och [>] och tryck sedan på [ ] (Bekräfta).**

Den justerade kontrasten har därmed ställts in.

- Om du trycker på [6] (Retur) visas skärmen "Screen Display Settings" igen.
- $1$  Välj "Backlight" med [∧] och [∨], tryck sedan på [●] (Bekräfta). Skärmen "Backlight" visas.
	- " $\bullet$ " anger den aktuellt inställda posten.
- *2* **Välj hur länge backlight ska vara tänd med användning av [**∧**] och [**∨**], tryck sedan på [ ] (Bekräfta).**

Den valda posten har därmed ställts in.

• Om du trycker på [  $\uparrow$ ] (Retur) visas skärmen "Screen Display Settings" igen.

### <span id="page-59-0"></span>**Ändra knappfunktion (Button Settings)**

#### **Button Settings**

### 1. Button Sound Settings

- 2. Button Long Press Settings
- 3. Sensitivity Adiustment
- *1* **På skärmen "Settings Menu" väljer du "Button Settings" och**  trycker sedan på [●] (Bekräfta). Skärmen "Button Settings" visas.
- $2$  Välj en post med användning av [∧] och [∨], tryck sedan på [●] **(Bekräfta).**

Den skärm som motsvarar det valda alternativet visas.

### **Button Sound Settings**

![](_page_59_Picture_215.jpeg)

*1* **Välj "Button Sound Settings" med [**∧**] och [**∨**], tryck sedan på [ ] (Bekräfta).**

Skärmen "Button Sound Settings" visas.

- " $\bullet$ " anger den aktuellt inställda posten.
- *2* **Välj "ON" (ljud) eller "OFF" (inget ljud) med användning av [**∧**] och [**∨**], tryck sedan på [ ] (Bekräfta).**

Den valda posten har därmed ställts in.

• Om du trycker på [6] (Retur) visas skärmen "Button Settings" igen.

### <span id="page-59-1"></span>**Button Long Press Settings**

![](_page_59_Picture_216.jpeg)

![](_page_59_Picture_217.jpeg)

*1* **Välj "Button Long Press Settings" med användning av [**∧**] och [**∨**], tryck sedan på [ ] (Bekräfta).**

Skärmen "Button Long Press Settings" visas.

- Den aktuella inställningen visas i < >.
- *2* **Välj "ON butt. long press" med användning av [**∧**] och [**∨**], tryck sedan på [ ] (Bekräfta).**

Skärmen "ON butt. long press" visas.

- Du kan också ställa in "OFF butt. Iong press" och " $\bullet$  long press" på samma sätt.
- *3* **Välj "Long press settings" med användning av [**∧**] och [**∨**], tryck sedan på [ ] (Bekräfta).**

Skärmen "ON/OFF setting" visas.

*4* **Välj "ON" eller "OFF" med användning av [**∧**] och [**∨**], tryck**  sedan på [●] (Bekräfta).

Den valda posten har därmed ställts in.

• Om du trycker på [<br ] (Retur) visas skärmen "ON butt. long press" igen.

### **När "ON" är inställt för Knapplångtryckinställning**

Om du ställer in "ON", ställ även Long press tid.

![](_page_60_Picture_140.jpeg)

- *1* **Visa skärmen "ON butt. long press" (steg 1 och 2 i ["Button](#page-59-1)  [Long Press Settings"](#page-59-1) ([P.60](#page-59-1))).**
- *2* **Välj "Long press time" med användning av [**∧**] och [**∨**], tryck**  sedan på [●] (Bekräfta).

Skärmen "ON long press time" visas.

*3* **Välj antal sekunder (1 till 5 sekunder) med [<] och [>] och tryck**  sedan på [●] (Bekräfta).

Det valda antalet sekunder ställs in som ON long press time.

• Om du trycker på [  $\bigcirc$ ] (Retur) visas skärmen "ON butt. long press" igen.

### **Sensitivity Adjustment**

![](_page_60_Figure_12.jpeg)

*1* **På skärmen "Settings Menu" väljer du "Button Settings" och**  trycker sedan på [●] (Bekräfta).

Skärmen "Button Settings" visas.

*2* **Välj "Sensitivity Adjustment" med användning av [**∧**] och [**∨**], tryck sedan på [ ] (Bekräfta).**

Skärmen "Sensitivity Adjustment" visas.

*3* **Flytta med användning av [<] och [>] och tryck sedan på [ ] (Bekräfta).**

Den justerade känsligheten har därmed ställts in.

• Om du trycker på [←] (Retur) visas skärmen "Button Settings" igen.

### <span id="page-61-0"></span>**Kontrollera Kolla/Meddelandehistorik (Check/Notice history)**

Check/Notice history

1. Check history

<span id="page-61-1"></span>**Check history**

2. Notice history

3. Contact Information

![](_page_61_Picture_184.jpeg)

### <span id="page-61-2"></span>**Notice history**

![](_page_61_Picture_185.jpeg)

### **Contact information**

![](_page_61_Picture_186.jpeg)

*1* **På skärmen "Settings Menu" väljer du "Check/Notice history"**  och trycker sedan på [<sup>0</sup>] (Bekräfta).

Skärmen "Admin. Password Entry" visas.

*2* **Ange ett lösenord med användning av [<], [**∧**], [**∨**] och [>], tryck**  sedan på [<sup>0</sup>] (Bekräfta).

Skärmen "Check/Notice history" visas.

*3* **Välj en post med användning av [**∧**] och [**∨**], tryck sedan på [ ] (Bekräfta).**

Den skärm som motsvarar det valda alternativet visas.

Kolla historik för de senaste 300 kontrollkoderna visas.

- Ändra sida med användning av [∧] och [∨].
- Om du trycker på [←] (Retur) visas skärmen "Check/Notice history" igen.
- Kontrollkoden för den aktuella kontrollen blinkar.

3/4-siffrig kod

- \*\*\*: Luftkonditionering (LC/VRF/Luft-till-luftvärmeväxlare/Allmänna styrenheter, gränssnitt)
- 3\*\*\*: Luft-vattenvärmepump

Meddelandehistorik för de senaste 300 Meddelandekoderna visas.

- Ändra sida med användning av [∧] och [∨].
- Om du trycker på [ $\bigcirc$ ] (Retur) visas skärmen "Check/Notice history" igen.
- Meddelandekod för det aktuella meddelandet blinkar.

Kontaktinformation visas.

- Om du trycker på [ $\bigcirc$ ] (Retur) visas skärmen "Check/Notice history" igen.
- För information om hur Kontaktinformation registreras, se installationshandboken.

### <span id="page-62-0"></span>**Ändra administratörslösenordet (Admin. Password Settings)**

![](_page_62_Picture_3.jpeg)

### <span id="page-62-1"></span>**Kontrollera enhetsinformationen (Information)**

Du kan kontrollera enhetens modell och programvaruversion.

![](_page_62_Figure_6.jpeg)

![](_page_62_Picture_7.jpeg)

• Om du trycker på [ó] (Retur) visas skärmen "Settings Menu" igen.

" \*" i modellnamnet representeras produktseriens namn. Se tabellen nedan.

För modellen, se etiketten.

![](_page_62_Picture_135.jpeg)

![](_page_62_Figure_12.jpeg)

# <span id="page-63-0"></span>*7* **Felsökning**

De följande fallen är inte felaktigheter hos enheten.

![](_page_63_Picture_203.jpeg)

Kontrollera följande innan du begär service.

![](_page_63_Picture_204.jpeg)

Om du har undersökt ovanstående och det fortfarande finns ett fel, kontakta återförsäljaren som du köpte enheten av med artikelnumret och problemet.

Utför aldrig reparationer på egen hand. Det är farligt.

Om LCD-displaydelen på Central remote controller visar  $\Lambda$  (avvikelse) och en kontrollkod, informera även återförsäljaren om den informationen också.

# <span id="page-64-0"></span>*8* **Bilaga**

### <span id="page-64-1"></span>**Specifikationer**

![](_page_64_Picture_294.jpeg)

### <span id="page-64-2"></span>**Funktionslista (Luftkonditionering)**

![](_page_64_Picture_295.jpeg)

### <span id="page-65-0"></span>**Funktionslista (Luft-vattenvärmepump)**

![](_page_65_Picture_140.jpeg)

![](_page_65_Picture_141.jpeg)

### Kundmemo

![](_page_66_Picture_31.jpeg)

Det är behändigt att fylla i detta vid inköpet om du skulle behöva begära reparation, etc.

**Toshiba Carrier Corporation** 336 TADEHARA, FUJI-SHI, SHIZUOKA-KEN 416-8521 JAPAN